# Dell™ Vostro™ 410 Beállítási és gyors referencia kézikönyv

**DCGAF Típus**

### **Megjegyzések, figyelmeztetések és óvintézkedések**

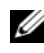

**MEGJEGYZÉS:** A MEGJEGYZÉSEK a számítógép biztonságosabb és hatékonyabb használatát elősegítő fontos tudnivalókat tartalmazzák.

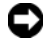

**ED FIGYELMEZTETÉS:** A FIGYELEM hardver meghibásodás vagy adatvesztés potenciális lehetőségére hívja fel a figyelmet, egyben közli a probléma elkerülésének módját.

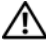

#### **VIGYÁZAT! Az ÓVINTÉZKEDÉSEK esetleges tárgyi és személyi sérülésekre, illetve életveszélyre hívják fel a figyelmet.**

Ha az Ön által vásárolt számítógép Dell™ n Series típusú, a dokumentumban szereplő, Microsoft® Windows® operációs rendszerekkel kapcsolatos utalások nem érvényesek.

A dokumentumban egyéb védjegyek és védett nevek is szerepelhetnek, amelyek a védjegyet vagy nevet bejegyeztető cégre, valamint annak termékeire vonatkoznak. A Dell Inc. elhárít minden, a sajátján kívüli védjegyekkel és márkanevekkel kapcsolatban benyújtott tulajdonjogi keresetet.

**DCGAF Típus**

**2008 március A.sz. X467C Mód. A00**

\_\_\_\_\_\_\_\_\_\_\_\_\_\_\_\_\_\_\_\_ **A dokumentumban közölt információ külön értesítés nélkül is megváltozhat. © 2008 Dell Inc. Minden jog fenntartva.**

A Dell Inc. előzetes írásos engedélye nélkül szigorúan tilos a dokumentumot bármiféle módon sokszorosítani.

A szövegben használt márkanevek: *Dell*, *Vostro*, *DellConnect*, és a *DELL* logó a Dell Inc. bejegyzett márkanevei; a *Bluetooth* a Bluetooth SIG, Inc. bejegyzett márkaneve, és a Dell használatában van licenc alapján; az *Intel*, *Core*, és a *Pentium* az Intel Corporation bejegyzett márkanevei az Egyesült Államokban. és más országokban. A *Blu-ray Disc* a Blu-ray Disc Association bejegyzett márkaneve; a *Microsoft*, *Windows*, és a *Windows Vista* a Microsoft Corporation bejegyzett márkanevei az Egyesült Államokban és/vagy más országokban.

# **Tartalomjegyzék**

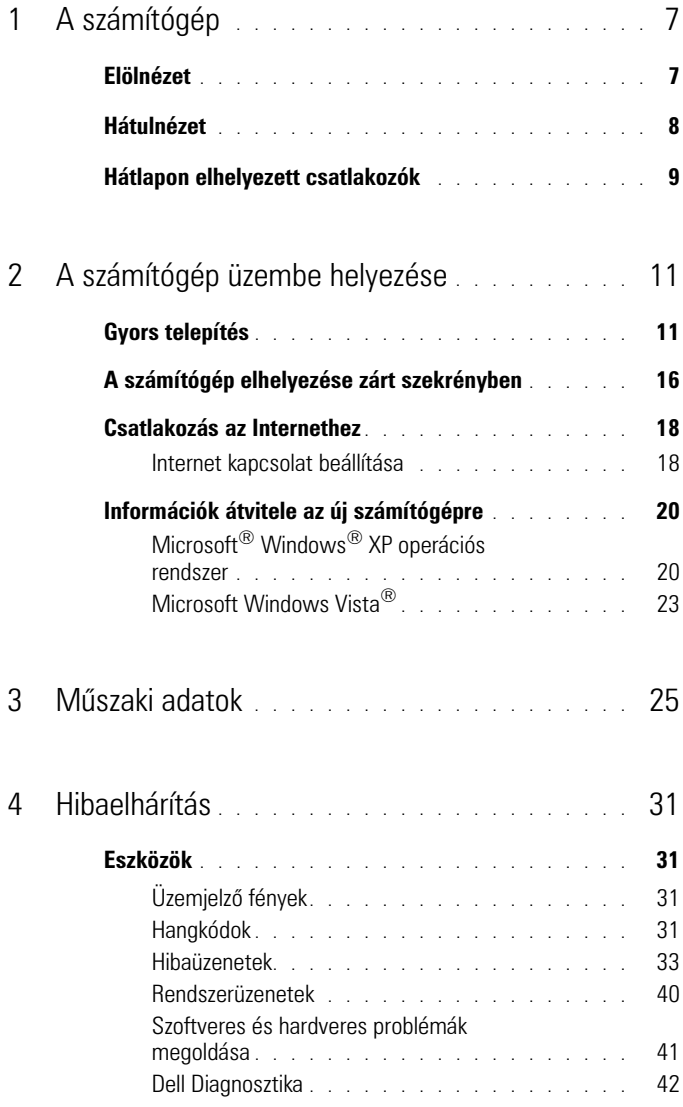

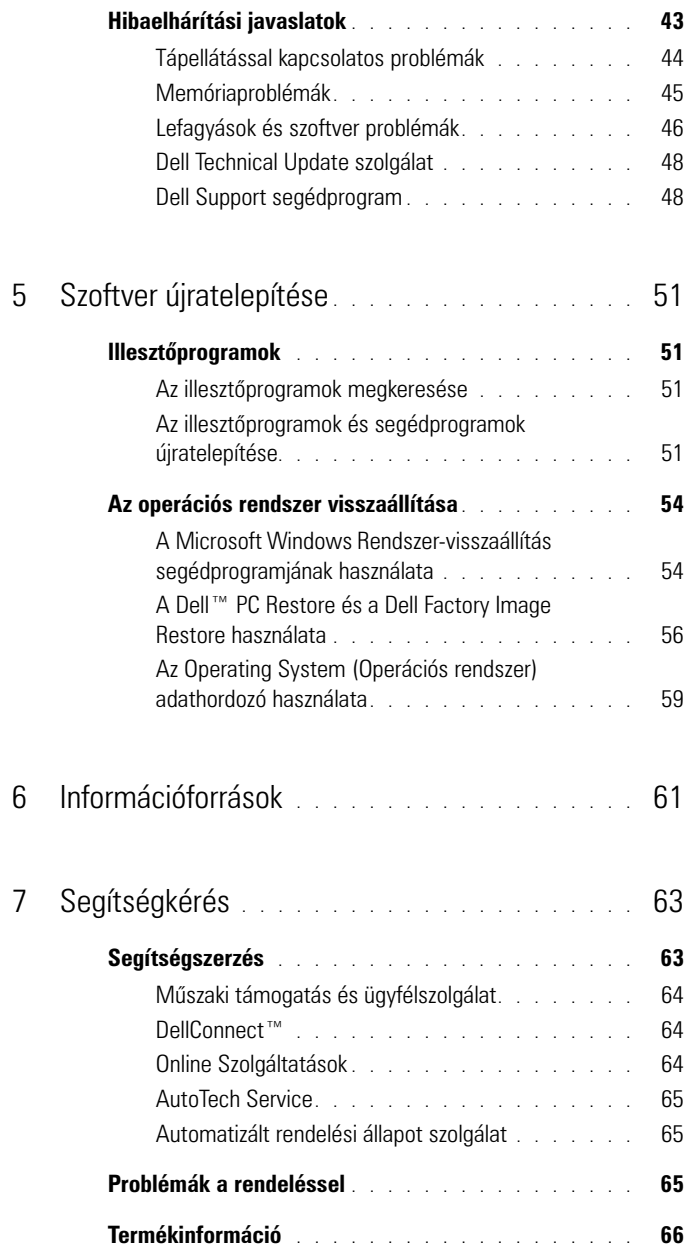

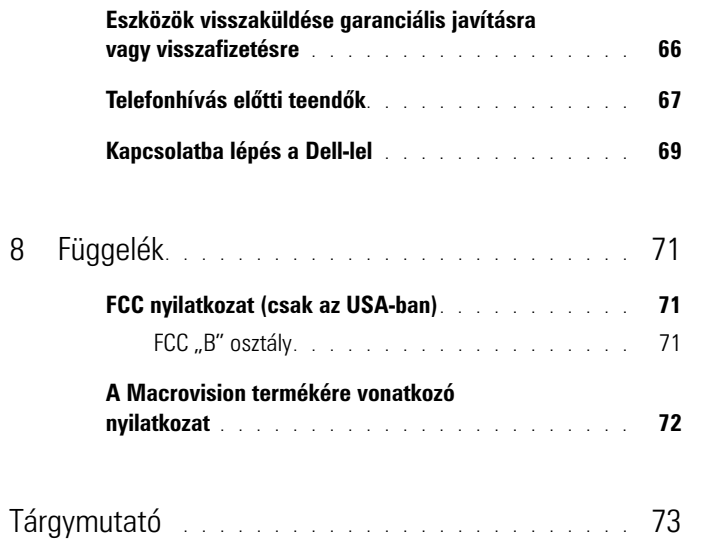

#### 6 | Tartalomjegyzék

# <span id="page-6-0"></span>**A számítógép**

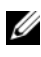

**MEGJEGYZÉS:** Ha többet akar megtudni a portokról és a csatlakozókról olvassa el a *Dell Technology Útmutatót* a számítógépen vagy a **support.dell.com** címen.

### <span id="page-6-1"></span>**Elölnézet**

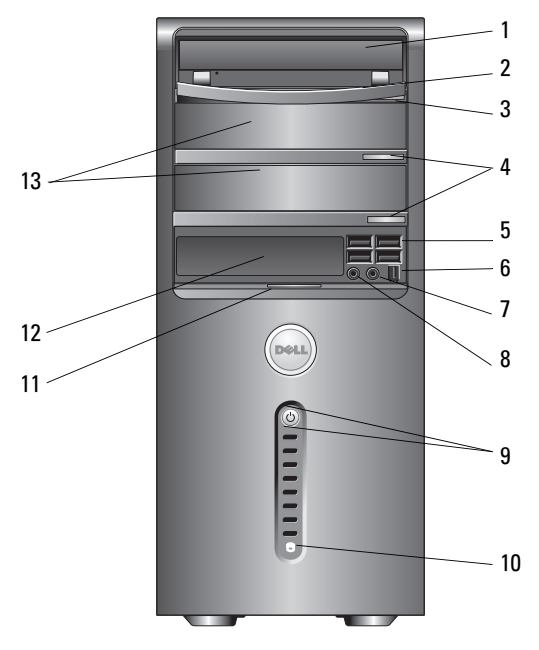

- 
- 
- 
- 7 a fülhallgató csatlakozóaljzata b  $\overline{8}$  a mikrofon csatlakozóaljzata
- bekapcsológomb, bekapcsolt állapotjelző
- optikai meghajtó 2 optikai-meghajtó panel
- optikai-meghajtó kiadó gomb 4 opcionális optikai meghajtó kiadó gombjai (2)
- USB 2.0 csatlakozók (4) 6 IEEE 1394 csatlakozó (opcionális)
	-
	- merevlemez üzemelőfény
- 
- elülső lemez ajtófogó 12 FlexBay meghajtó (opcionális)
- opcionális optikai meghajtók beépítőhelyei (2)

### <span id="page-7-0"></span>**Hátulnézet**

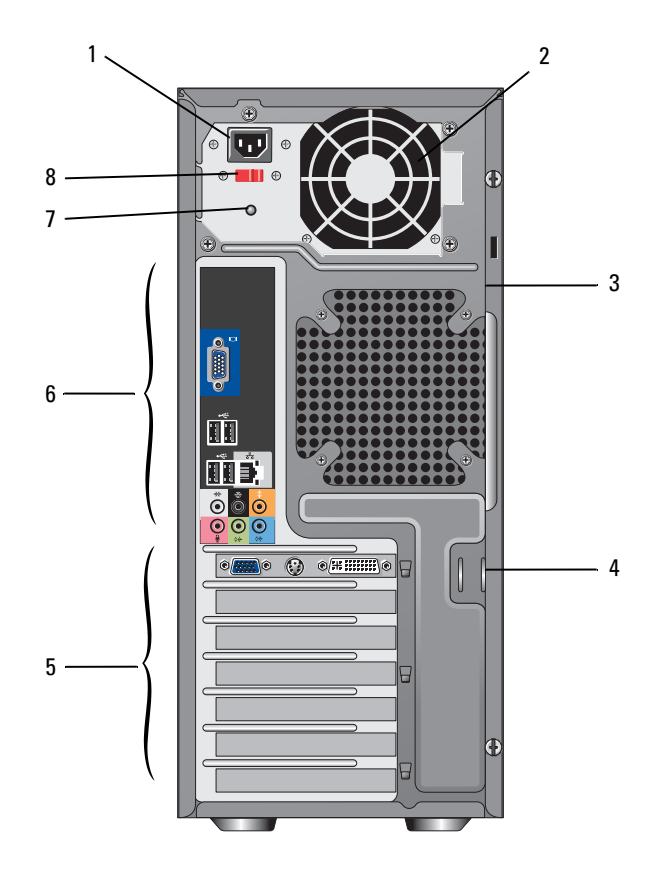

- 1 hálózati csatlakozóaljzat **2** tápegység ventillátor
- 3 biztonsági kábel nyílása **4 lakatgyűrűk**
- 
- 
- 
- 
- kártyabővítőhelyek 6 hátlapon elhelyezett csatlakozók
- 7 tápegység fény meg a meg a sziltség választó kapcsoló

### <span id="page-8-0"></span>**Hátlapon elhelyezett csatlakozók**

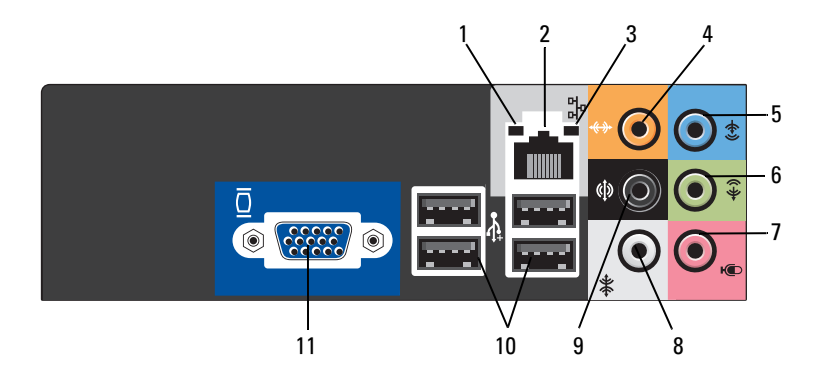

- 1 kapcsolat integritását jelző fény hálózati adapter csatlakozója
- 
- analóg bemeneti csatlakozóaljzat 6 előlapi bal/jobb csatlakozó
- 
- hátsó bal/jobb térhatású hangszóró csatlakozóaljzata
- VGA videó csatlakozó
- 
- hálózat üzemjelzője 4 közép/mélynyomó csatlakozó
	-
- 7 mikrofon **8 oldalsó bal/jobb térhatású hangszóró** csatlakozóaljzata
	- USB 2.0 csatlakozók (4)

# <span id="page-10-0"></span>**A számítógép üzembe helyezése**

### <span id="page-10-1"></span>**Gyors telepítés**

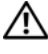

**VIGYÁZAT! Az ebben a részben ismertetett műveletek elvégzése előtt olvassa el a a számítógéphez kapott biztonsági utasításokat.**

**MEGJEGYZÉS:** Egyes eszközök nem találhatók a csomagban, ha nem rendelte meg azokat.

**1** Csatlakoztassa a monitort kizárólag a következő kábelek valamelyikével: a kettős monitor Y-adapter kábel, a fehér DVI kábel, vagy a kék videókábel.

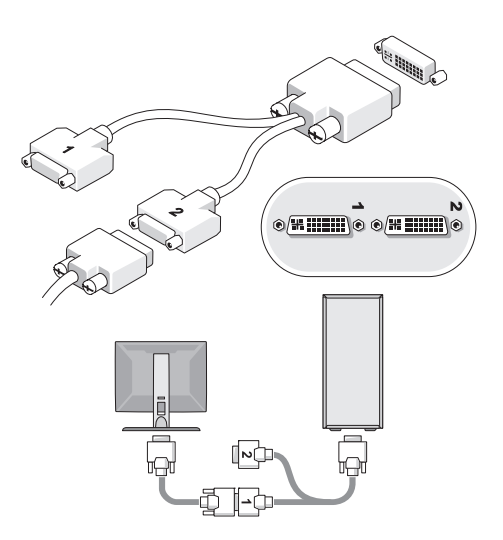

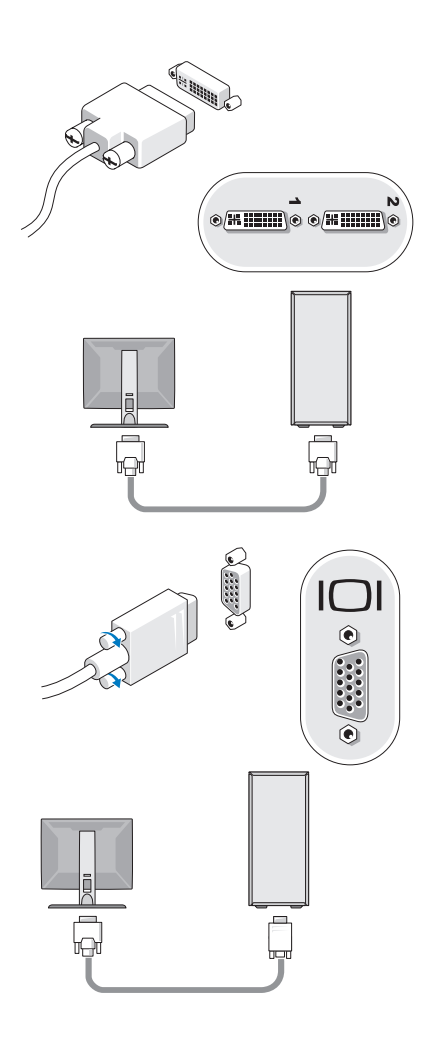

Csatlakoztassa az USB eszközöket, mint a billentyűzet vagy az egér.

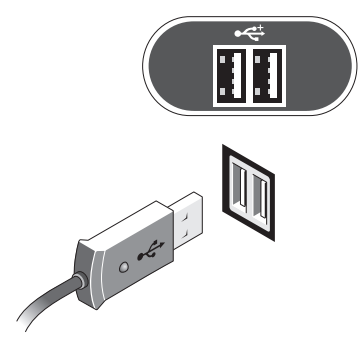

Csatlakoztassa a hálózati kábelt.

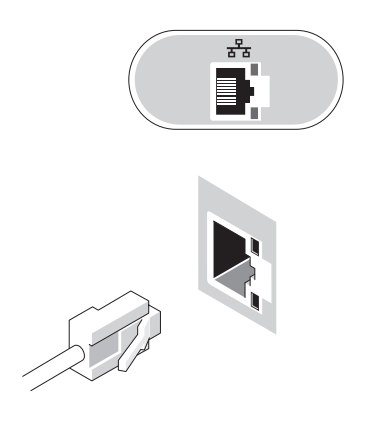

Csatlakoztassa a modemet.

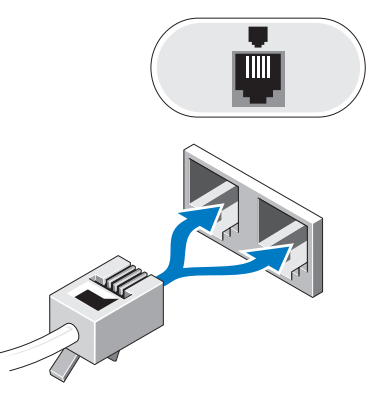

Csatlakoztassa a tápkábeleket.

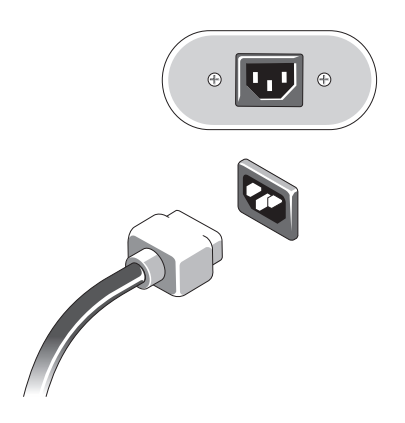

Nyomja meg a monitor és a számítógép bekapcsológombját.

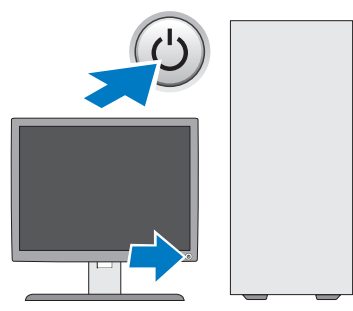

csatlakozzon a hálózathoz.

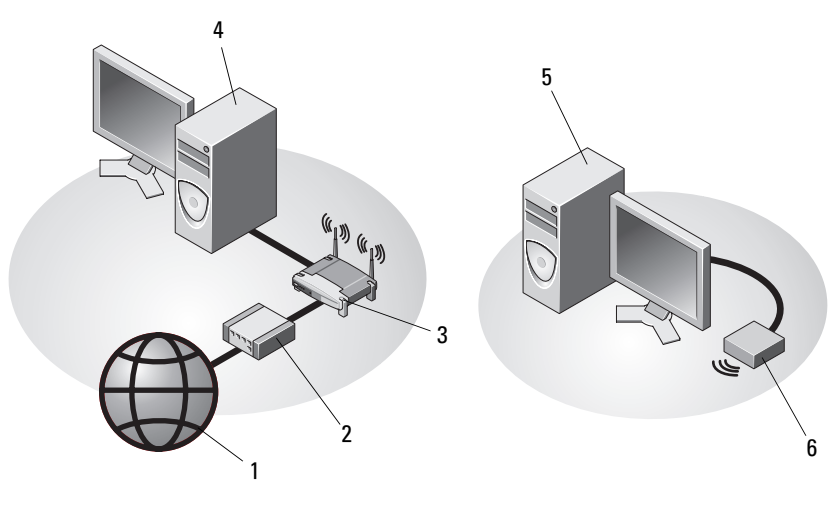

- 
- 
- asztali számítógép USB vezeték nélküli adapterrel
- 1 Internetszolgáltatás **2** kábel vagy DSL-modem
- vezeték nélküli útválasztó 4 asztali számítógép hálózati adapterrel
	- USB vezeték nélküli adapter

## <span id="page-15-0"></span>**A számítógép elhelyezése zárt szekrényben**

Ha a számítógépet a levegő áramlását korlátozó zárt szekrénybe telepíti ez negatívan befolyásolja a teljesítményét, és a számítógép túlmelegedését okozhatja. Ha a számítógépet zárt szekrénybe telepíti, kövesse az alábbi előírásokat:

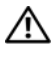

#### **VIGYÁZAT! Mielőtt a számítógépet egy zárt szekrénybe telepíti, olvassa el a számítógéphez kapott biztonsági utasításokat.**

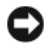

**FIGYELMEZTETÉS:** A jelen kézikönyvben ismertetett üzemi hőmérséklet a maximális környezeti hőmérsékletet jelenti. A szoba környezeti hőmérsékletét kell figyelembe venni, ha a számítógépet zárt szekrénybe telepíti. Például, ha a szobahőmérséklet 25°C, a számítógéptől függően csak egy  $5^{\circ}$  -10 $^{\circ}$ C-os hőmérsékleti tartomány áll rendelkezésre, mielőtt a számítógép elérné a maximális működési hőmérsékletet. A számítógép műszaki adatai részletesen itt olvashatók: ["Műszaki adatok" oldalon 25.](#page-24-1)

- Hagyjon minimum 10,2 cm (4 hüvelyk) szabad helyet a számítógép minden szellőzőnyílással ellátott oldala mellett, hogy biztosítható legyen a megfelelő szellőzés.
- Ha a zárt szekrény ajtóval rendelkezik, az olyan legyen, hogy a levegő áramlásának legalább 30 százalékát átengedje (elől és hátul).

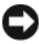

**FIGYELMEZTETÉS:** A számítógépet ne helyezze szellőzés nélküli zárt szekrénybe. Megfelelő szellőzés hiányában a számítógép túlhevülhet, és csökkenhet a teljesítménye.

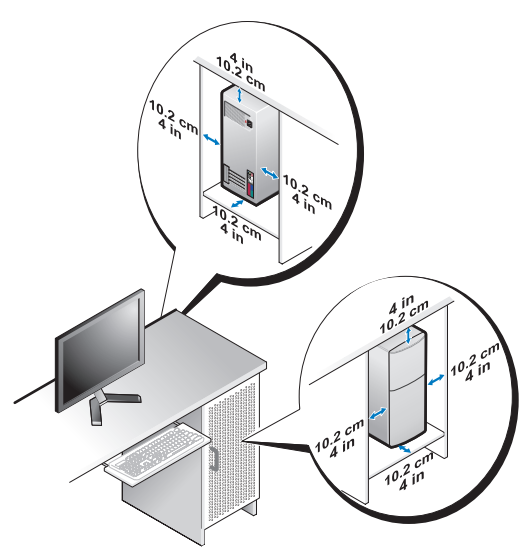

• Ha a számítógépet asztal sarkára vagy asztal alá telepíti, hagyjon legalább 5 cm szabad helyet a számítógép háta és a fal között annak érdekében, hogy biztosítható legyen a megfelelő szellőzés.

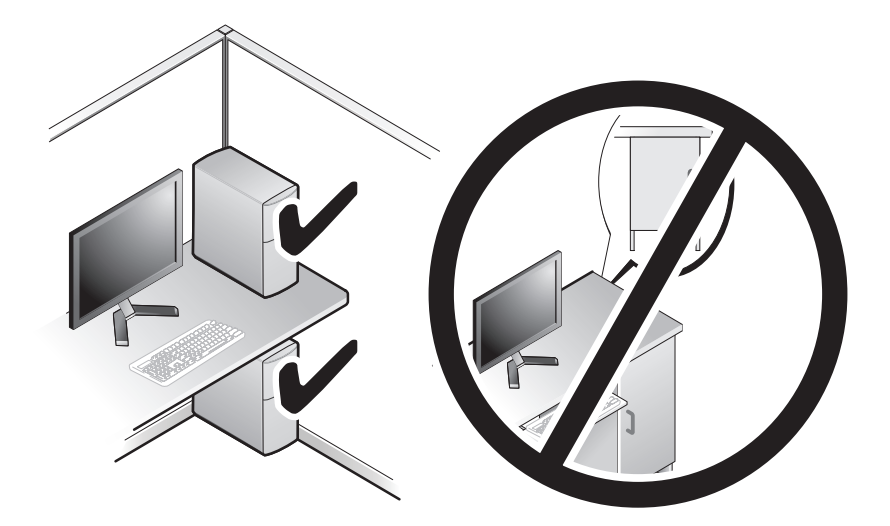

## <span id="page-17-0"></span>**Csatlakozás az Internethez**

**MEGJEGYZÉS:** Az internetszolgáltatók és ajánlataik országonként változnak.

Az internethez való csatlakozáshoz szüksége van egy modemes vagy hálózati kapcsolatra, valamint egy internetszolgáltatóra. *Amennyiben betárcsázós kapcsolatot használ*, csatlakoztassa a telefonvonalat a számítógép modemcsatlakozójába és a telefon fali aljzatába mielőtt megkezdi az internet kapcsolat beállítását. *Amennyiben DSL vagy kábel/műholdas modemkapcsolatot használ*, kérjen útmutatást a beállításhoz internetszolgáltatójától.

#### <span id="page-17-1"></span>**Internet kapcsolat beállítása**

Internet kapcsolat beállítása az internetszolgáltató (ISP) által nyújtott ikon segítségével:

- **1** Mentsen el, és zárjon be minden nyitott fájlt, majd lépjen ki minden futó alkalmazásból.
- **2** Duplán kattintson az internetszolgáltató ikonjára a Microsoft® Windows® asztalon.
- **3** A beállítás elvégzéséhez kövesse a képernyőn megjelenő utasításokat.

Amennyiben az asztalon nincs ISP ikon, vagy ha az internet kapcsolatot egy másik internetszolgáltatóval akarja létrehozni, kövesse az alábbi szakaszok közül a megfelelőt.

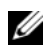

**MEGJEGYZÉS:** Amennyiben nem tud kapcsolódni az internethez, lásd a *Dell Technology Útmutatót*. Amennyiben a múltban sikeresen csatlakozott, lehetséges, hogy az internetszolgáltató (ISP) átmeneti üzemzavaráról van szó. Lépjen kapcsolatba internetszolgáltatójával a szolgáltatás állapotának ellenőrzése céljából, vagy próbálja meg újra a csatlakozást később.

**MEGJEGYZÉS:** Készítse elő az internetszolgáltatótól kapott információkat. Amennyiben nincs internetszolgáltatója, tanulmányozza a **Kapcsolódás az internethez** varázslót.

#### **Microsoft® Windows® XP operációs rendszer**

- **1** Mentsen el, és zárjon be minden nyitott fájlt, majd lépjen ki minden futó alkalmazásból.
- **2** Kattintson **Start**→ **Internet Explorer**→ **Kapcsolódás az internethez**.
- **3** A következő ablakban kattintson a megfelelő lehetőségre:
	- Amennyiben nincsen internetszolgáltatója (ISP), kattintson a **Választok egy internetszolgáltatót (ISP) a felkínált listából** pontra.
	- Amennyiben kapott beállítási információkat internetszolgáltatójától, de nem kapott telepítő CD-t, kattintson a **Kézzel állítom be a kapcsolatomat** pontra.
	- Amennyiben rendelkezik CD-vel, kattintson az **Az internetszolgáltatótól kapott lemezt használom** pontra.
- **4** Kattintson a **Tovább** gombra.

Amennyiben a Lépés 3 pontnál a **Kézzel állítom be a kapcsolatomat** lehetőséget választotta, folytassa itt: Lépés 5. Ellenkező esetben a telepítés befejezéséhez kövesse a képernyőn megjelenő utasításokat.

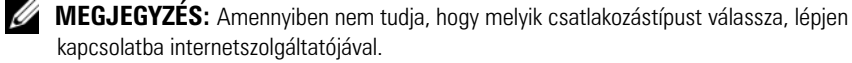

- **5** Kattintson a megfelelő opcióra a **Hogyan szeretne kapcsolódni az internethez?** kérdés alatt, majd kattintson a **Tovább** gombra.
- **6** A telepítés befejezéséhez használja az internetszolgáltatójától kapott információkat.

#### **Microsoft Windows Vista®**

- **1** Mentsen el, és zárjon be minden nyitott fájlt, majd lépjen ki minden futó alkalmazásból.
- **2** Kattintson a Windows Vista Start gombjára a → **Vezérlőpultra**.
- **3** A **Hálózat és Internet** elemnél válassza a **Kapcsolódás az internethez** lehetőséget.
- **4** A **Kapcsolódás az internethez** ablakban, válassza vagy a **Szélessáv (PPPoE)** vagy a **Telefonos kapcsolatot**, attól függően, hogy hogyan akar csatlakozni:
	- Válassza a **Szélessáv** elemet, ha DSL vagy műholdas modem, kábeltelevíziós modem vagy Bluetooth vezeték nélküli technológia használatával kíván csatlakozni az internetre.
	- Válassza a **Betárcsázás** elemet, ha telefonos modemet vagy ISDN kapcsolatot használ.

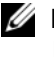

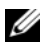

**MEGJEGYZÉS:** Amennyiben nem tudja, hogy milyen csatlakozástípust válasszon, kattintson a **Segítség a választáshoz** gombra, vagy lépjen kapcsolatba internetszolgáltatójával.

**5** Kövesse a képernyőn megjelenő utasításokat, és a beállítás befejezéséhez használja az internetszolgáltatójától kapott beállítási információkat.

### <span id="page-19-0"></span>**Információk átvitele az új számítógépre**

### <span id="page-19-1"></span>**Microsoft® Windows® XP operációs rendszer**

A Microsoft Windows XP operációs rendszer a Fájlok és beállítások átvitele varázslóval könnyíti meg az adatok átvitelét a forrásszámítógépről egy új számítógépre.

Az adatokat hálózaton vagy egy soros kapcsolaton keresztül viheti át az új számítógépre, vagy tárolhatja azokat cserélhető adathordozón, például írható CD-n az új számítógépre való átvitel céljából.

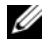

**MEGJEGYZÉS:** Úgy is átvihet információkat régi számítógépről egy újra, hogy közvetlenül csatlakoztat egy soros kábelt a két számítógép bemeneti/kimeneti portjaihoz. A két számítógép közötti közvetlen kábeles csatlakozás beállítására vonatkozó utasításokért lásd: Microsoft Knowledge Base Article #305621 (Microsoft tudásbázis, cikkszám 305621) (*How to Set Up a Direct Cable Connection Between Two Computers in Windows XP* (Két számítógép közötti közvetlen kábeles kapcsolat beállítása Windows XP alatt)). Előfordulhat, hogy bizonyos országokban ez az információ nem érhető el.

Ahhoz, hogy információkat vigyen át egy új számítógépre, a Fájlok és beállítások átvitele varázslót kell futtatnia.

#### **Fájlok és beállítások átvitele varázsló futtatása az Operációs rendszer adathordozóval**

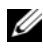

**MEGJEGYZÉS:** Ehhez az eljáráshoz szükség van az *Operating System* adathordozóra. Ez az adathordozó opcionális és nem minden számítógéphez társított.

Új számítógép felkészítése a fájlátvitelre:

- **1** Nyissa meg a Fájlok és beállítások átvitele varázslót: kattintson a **Start**→ **Minden program**→ **Kellékek**→ **Rendszereszközök**→ **Fájlok és beállítások átvitele varázsló** elemre.
- **2** Amikor megjelenik a **Fájlok és beállítások átvitele varázsló** üdvözlőképernyője, kattintson a **Tovább** gombra.
- **3** A **Melyik ez a számítógép?** képernyőn kattintson az **Új számítógép**→ **Tovább** elemre.
- **4** A **Rendelkezik Windows XP CD-vel?** képernyőn kattintson az **A Windows XP CD-ről fogom használni a varázslót**→ **Tovább** elemre.
- **5** Amikor megjelenik a **Most menjen a régi számítógéphez** képernyő, menjen a régi vagy a forrásként használt számítógéphez. Ezúttal *ne* kattintson a **Tovább** gombra.

Adatok másolása a régi számítógépről:

- **1** A régi számítógépbe helyezze be a Windows XP *Operating System* adathordozót.
- **2** Az **Üdvözli Önt a Microsoft Windows XP** képernyőn kattintson a **További feladatok elvégzése** elemre.
- **3** A **Mit szeretne tenni?** panelen kattintson a **Fájlok és beállítások átvitele**→ **Tovább** elemre.
- **4** A **Melyik ez a számítógép?** képernyőn kattintson a **Régi számítógép**→ **Tovább** elemre.
- **5** Az **Átviteli módszer kiválasztása** képernyőn kattintson a kívánt átviteli módra.
- **6** A **Mit szeretne átvinni?** képernyőn válassza ki az átvinni kívánt elemeket, majd kattintson a **Tovább** gombra.

Miután az adatok másolása befejeződött, megjelenik **Az összegyűjtési szakasz befejezése** képernyő.

**7** Kattintson a **Befejezés** gombra.

Az adatok átvitele az új számítógépre:

- **1** A **Most menjen a régi számítógéphez** képernyőn az új számítógépen kattintson a **Tovább** gombra.
- **2** A **Hol vannak a fájlok és a beállítások?** képernyőn válassza ki a beállítások és fájlok átvitelénél használni kívánt módszert, és kattintson a **Tovább** gombra.

A varázsló alkalmazza az összegyűjtött fájlokat és beállításokat az új számítógépre.

**3** A **Kész** képernyőn, kattintson a **Kész** gombra, és indítsa újra a számítógépet.

#### **A Fájlok és beállítások átvitele varázsló futtatása az operációs rendszert tartalmazó adathordozó nélkül**

Ahhoz, hogy az *Operating System* (Operációs rendszer) adathordozó nélkül futtassa a Fájlok és beállítások átvitele varázslót, létre kell hoznia egy varázslólemezt, amely lehetővé teszi a biztonsági másolati rendszerképfájl létrehozását egy cserélhető adathordozón.

Varázslólemezt új számítógépén Windows XP alatt a következő lépések végrehajtásával hozhat létre:

- **1** Nyissa meg a Fájlok és beállítások átvitele varázslót: kattintson a **Start**→ **Minden program**→ **Kellékek**→ **Rendszereszközök**→ **Fájlok és beállítások átvitele varázsló** elemre.
- **2** Amikor megjelenik a **Fájlok és beállítások átvitele varázsló** üdvözlőképernyője, kattintson a **Tovább** gombra.
- **3** A **Melyik ez a számítógép?** képernyőn kattintson az **Új számítógép**→ **Tovább** elemre.
- **4** A **Rendelkezik Windows XP CD-vel?** képernyőn kattintson a **Varázslólemez létrehozása a következő meghajtón**→ **Tovább** gombra.
- **5** Helyezze be a cserélhető adathordozót, például egy írható CD-t, majd kattintson az **OK** gombra.
- **6** Amikor befejeződött a lemez létrehozása, és megjelenik a Now go to your old computer (Most menjen régi számítógépéhez) üzenet, *ne* kattintson a **Tovább** gombra.
- **7** Menjen a régi számítógéphez.

Adatok másolása a régi számítógépről:

- **1** Helyezze be a varázsló lemezét a régi számítógépbe és kattintson a **Start**→ **Futtatás** menüponton.
- **2** A **Futtatás** ablak **Megnyitás** mezőjében keresse meg a **fastwiz** elérési útvonalát (a megfelelő cserélhető adathordozón), és kattintson az **OK** gombra.
- **3** A **Fájlok és beállítások átvitele varázsló** üdvözlő képernyőjén kattintson a **Tovább** gombra.
- **4** A **Melyik ez a számítógép?** képernyőn kattintson a **Régi számítógép**→ **Tovább** elemre.

**5** Az **Átviteli módszer kiválasztása** képernyőn kattintson a kívánt átviteli módra.

**6** A **Mit szeretne átvinni?** képernyőn válassza ki az átvinni kívánt elemeket, majd kattintson a **Tovább** gombra.

Miután az adatok másolása befejeződött, megjelenik **Az összegyűjtési szakasz befejezése** képernyő.

**7** Kattintson a **Befejezés** gombra.

Az adatok átvitele az új számítógépre:

- **1** Az új számítógépen, a **Most menjen a régi számítógépéhez** párbeszédpanelen kattintson a **Tovább** gombra.
- **2** A **Hol vannak a fájlok és a beállítások?** képernyőn válassza ki a beállítások és fájlok átvitelénél használni kívánt módszert, és kattintson a **Tovább** gombra. Kövesse a kijelzőn megjelenő utasításokat.

A varázsló beolvassa az összegyűjtött fájlokat és beállításokat, és átmásolja a számítógépre.

Miután minden fájl és beállítás átmásolása megtörtént, megjelenik a **Befejezés** képernyő.

**3** Kattintson a **Kész** gombra, majd indítsa újra az új számítógépet.

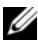

**MEGJEGYZÉS:** A műveletre vonatkozó bővebb információért a **support.dell.com** weboldalon keresse meg a 154781 számú dokumentumot (*What Are The Different Methods To Transfer Files From My Old Computer To My New Dell™ Computer Using the Microsoft® Windows® XP Operating System?* (Az új és a régi Dell™ számítógépem közötti fájlátvitel különféle módszerei Microsoft® Windows® operációs rendszer használatával)).

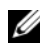

**MEGJEGYZÉS:** A Dell™ Knowledge Base (Dell™ tudásbázis) dokumentum nem minden országban érhető el.

#### <span id="page-22-0"></span>**Microsoft Windows Vista®**

- **1** Kattintson a Windows Vista Start gombra (<del>7)</del>, majd kattintson következőre **Fájlok és beállítások átvitele**→ **Windows Easy Transfer indítása**.
- **2** A **Felhasználói fiók felügyelete** párbeszédablakban kattintson a **Folytatás** gombra.
- **3** Kattintson az **Új átvitel indítása** vagy a **Folyamatban lévő átvitel folytatása** lehetőségre.

Kövesse a Windows Áttelepítő varázsló képernyőn megjelenő utasításait.

# <span id="page-24-1"></span><span id="page-24-0"></span>**Műszaki adatok**

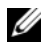

**MEGJEGYZÉS:** A kínált opciók régiónként eltérőek lehetnek. Ha a számítógép konfigurációjáról bővebb információt szeretne, kattintson a **Start**→ **Súgó és támogatás** menüpontra, és válassza a számítógép adatainak megtekintését.

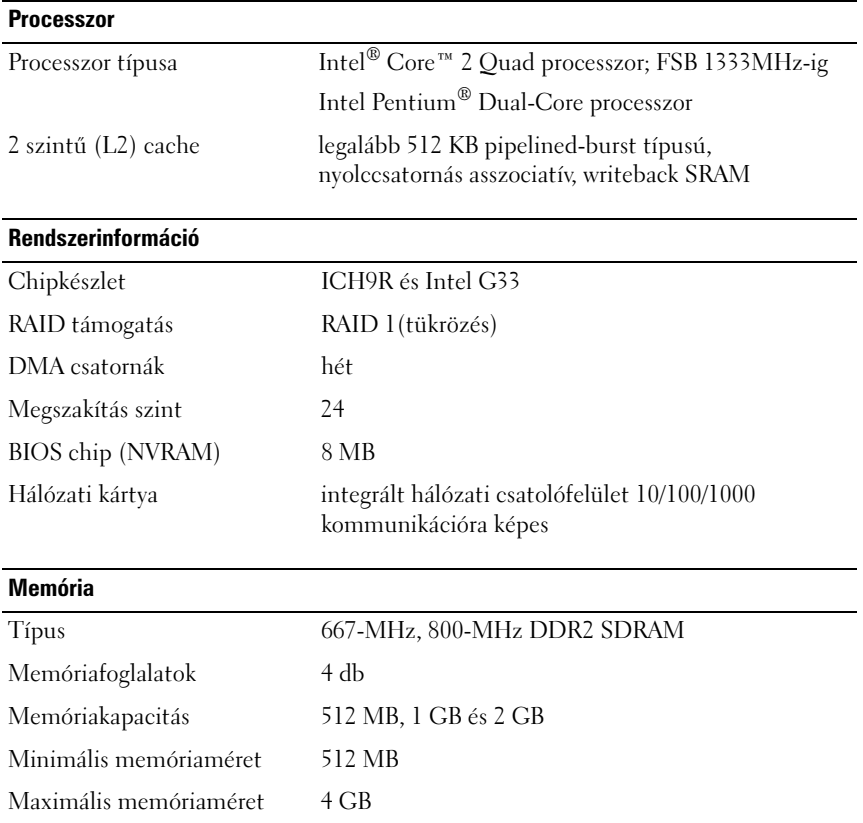

#### **Videokártya**

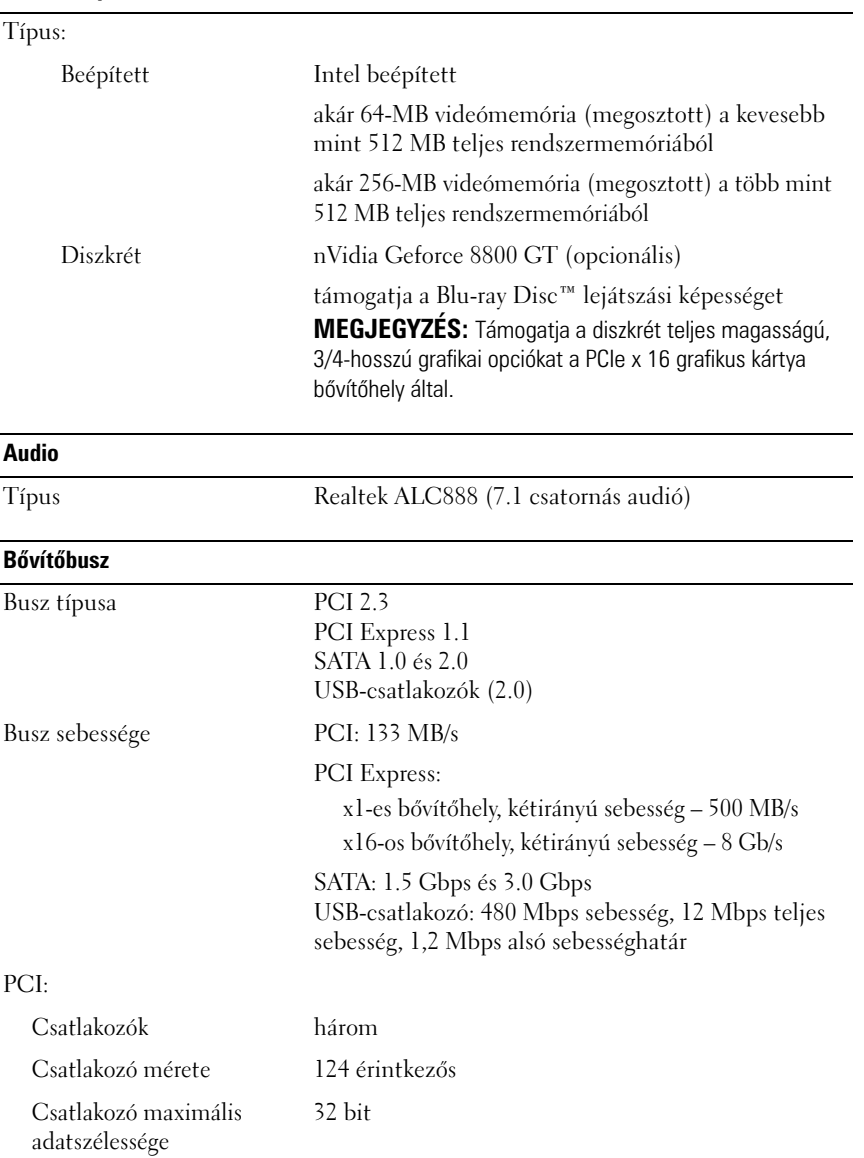

#### **Bővítőbusz** *(folytatás)*

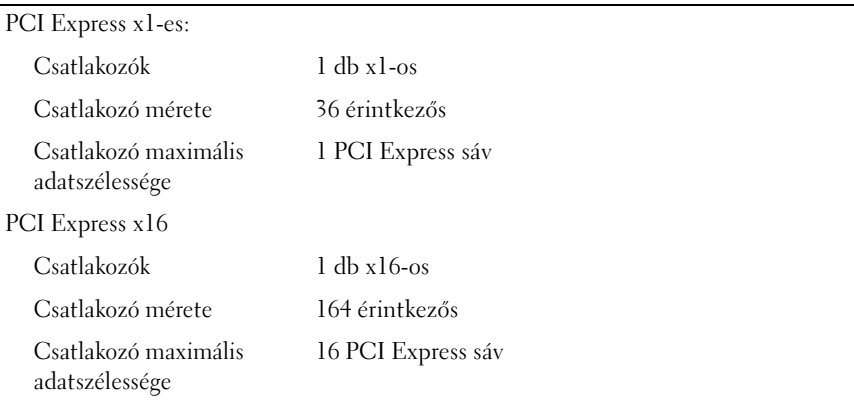

#### **Meghajtók**

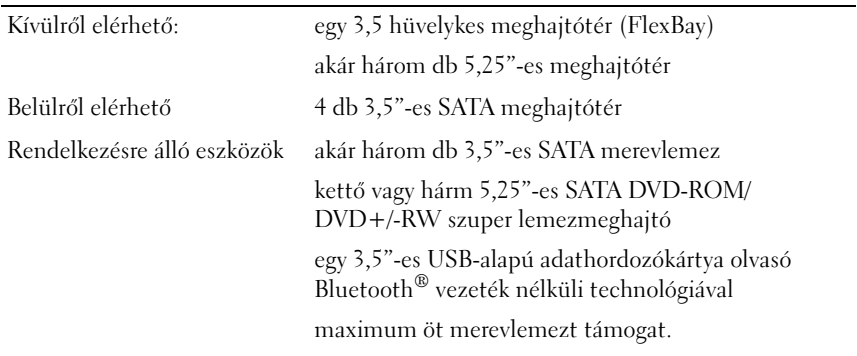

#### **Csatlakozók**

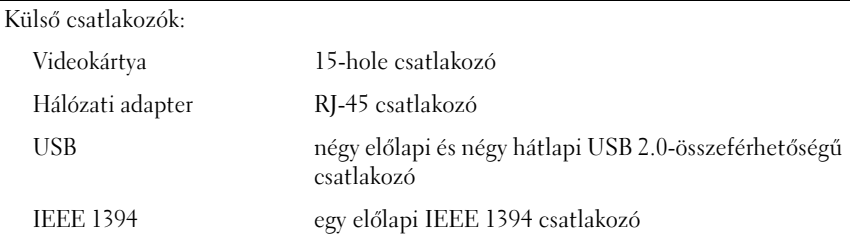

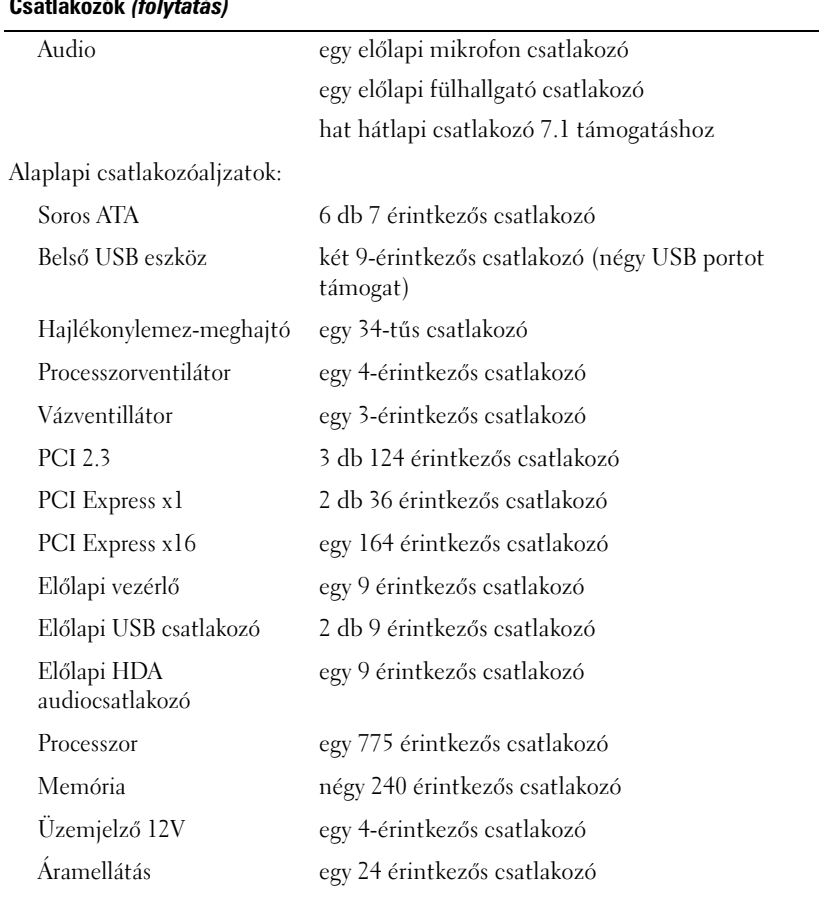

### **Csatlakozók** *(folytatás)*

### **Vezérlőszervek és visszajelzők**

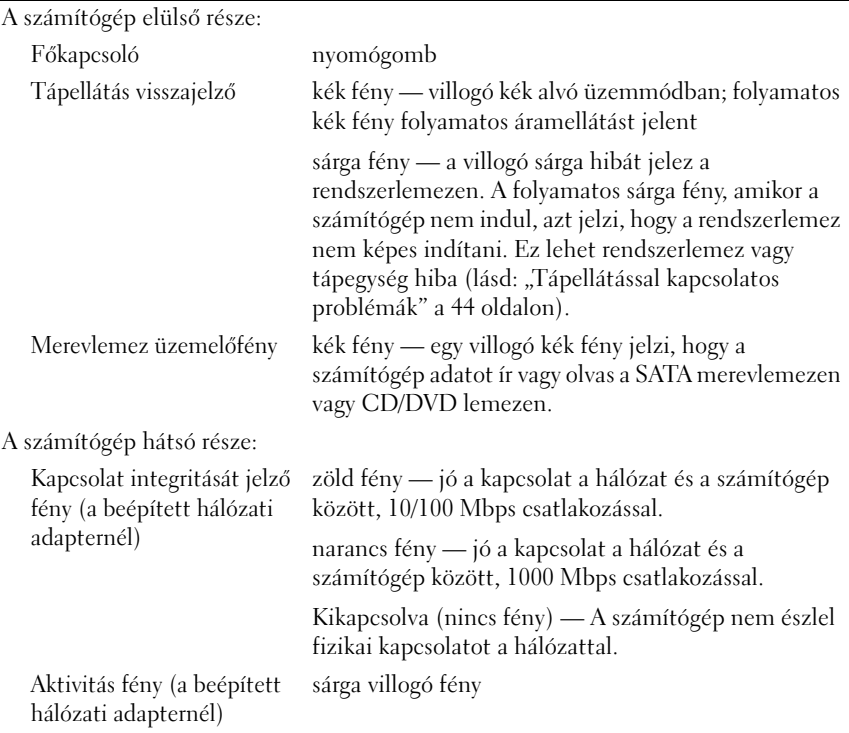

#### **Áramellátás**

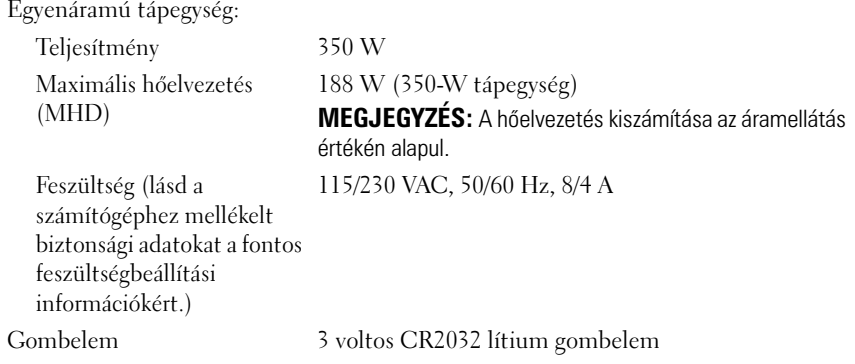

#### **Fizikai jellemzők**

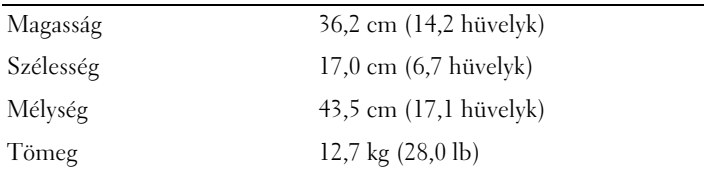

#### **Környezeti adatok**

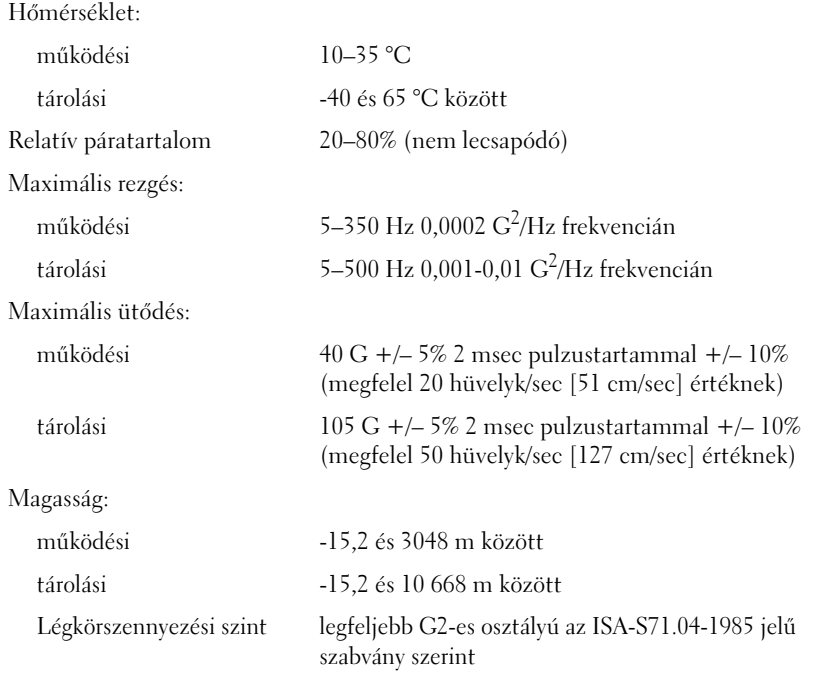

# <span id="page-30-0"></span>**Hibaelhárítás**

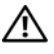

**VIGYÁZAT! Elektromos áramütés megelőzésére, illetve a mozgó ventilátor palettái által való becsípés, vagy más sérülés elkerülésére, mindig húzza ki a számítógépet az elektromos aljzatból, mielőtt kinyitná a dobozt.**

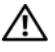

**VIGYÁZAT! Az ebben a részben ismertetett műveletek elvégzése előtt olvassa el a a számítógéphez kapott biztonsági utasításokat.**

### <span id="page-30-1"></span>**Eszközök**

#### <span id="page-30-2"></span>**Üzemjelző fények**

A számítógép elején található feszültséggomb kétszínű üzemjelző fénye villogással vagy folyamatos világítással a különféle állapotokat jelzi:

- Ha az üzemjelző fény nem világít, a számítógép ki van kapcsolva vagy nem kap tápellátást.
- Amennyiben az üzemjelző fény folyamatosan kék és a számítógép nem válaszol, győződjön meg arról, hogy a kijelző csatlakoztatva van és be van kapcsolva.
- Ha az üzemjelző fény kék színnel villog, a számítógép készenléti állapotban van. A normál működés visszaállításához nyomjon meg egy gombot a billentyűzeten, mozgassa az egeret, vagy nyomja meg a főkapcsolót. Ha az üzemjelző fény narancs színnel villog, a számítógép kap elektromos áramot, de egy olyan alkatrész, mint pl. a memória modul vagy a grafikus kártya hibásan működik, vagy nem jól van beszerelve.
- Ha az üzemjelző folyamatos narancs fénnyel világít, áramellátási hiba vagy belső működési hiba áll fenn.

#### <span id="page-30-3"></span>**Hangkódok**

A számítógép képernyőkijelzés hiányában hangsorozattal jelzi az esetleges hibákat vagy problémákat indításkor. Ez az úgynevezett hangkódnak nevezett hangsor segít a probléma jellegének meghatározásában. Egy lehetséges hangkód három rövid bipből tevődik össze A hangkód alaplapi hibára figyelmeztet.

Ha a számítógép indításkor hangjelzést ad:

- **1** Jegyezze fel a hangkódot.
- **2** Futtassa le a Dell Diagnostics segédprogramot, hogy azonosítsa a hiba okát (lásd ["Dell Diagnosztika" a 42 oldalon\)](#page-41-0).

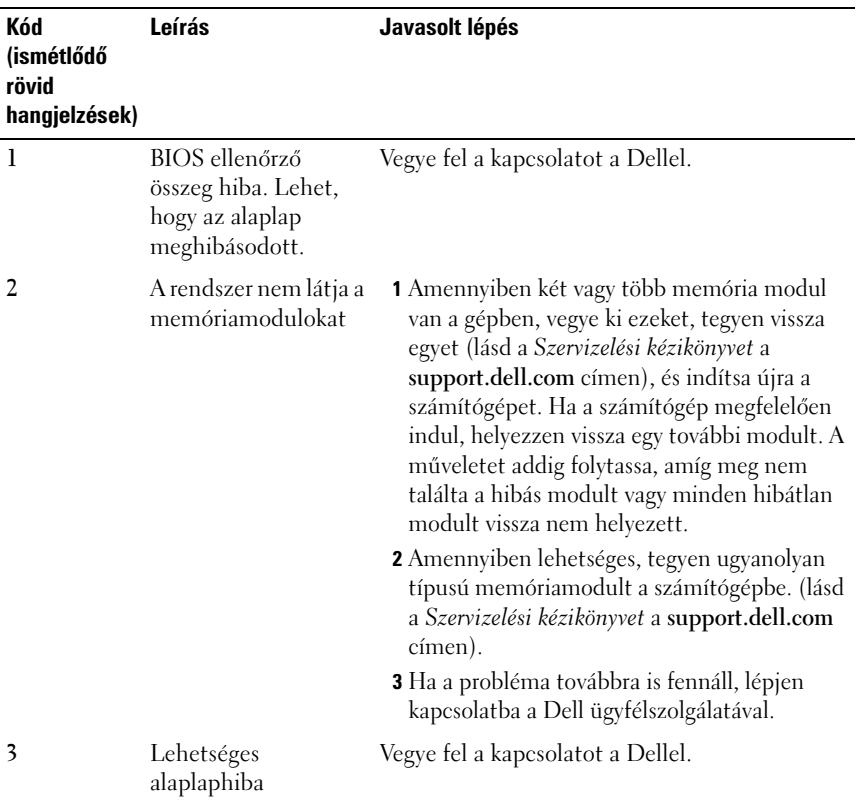

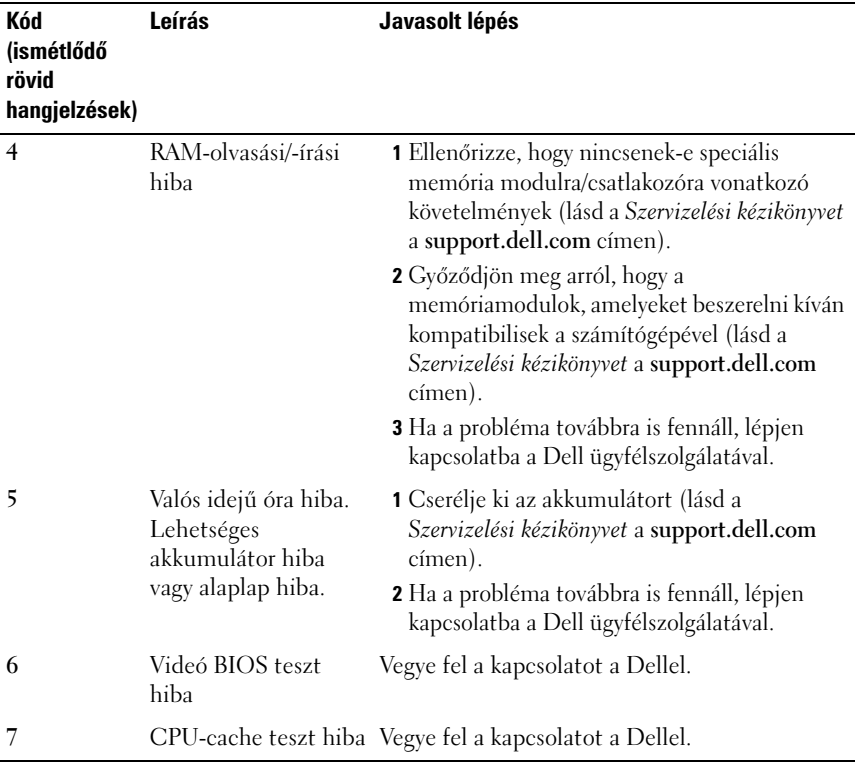

#### <span id="page-32-0"></span>**Hibaüzenetek**

#### **VIGYÁZAT! Az ebben a részben ismertetett műveletek elvégzése előtt olvassa el a a számítógéphez kapott biztonsági utasításokat.**

Ha a kapott hibaüzenet nem szerepel a listában, akkor olvassa el az operációs rendszer vagy az üzenet megjelenésekor futó program dokumentációját.

**AUXILIARY DEVICE FAILURE (KIEGÉSZÍTŐ ESZKÖZ MEGHIBÁSODÁS) —** Az érintőpanel vagy a külső egér meghibásodott. A külső egér esetén ellenőrizze a kábelcsatlakozásokat. Engedélyezze a **Mutató eszköz** lehetőséget a rendszertelepítő programban Bővebb információkért lásd a *Szervizelési kézikönyvet* a **support.dell.com** címen. Amennyiben a probléma továbbra is fennáll, lépjen kapcsolatba a Dell-lel (lásd: "Kapcsolatba lépés a Dell-lel" a [69 oldalon\)](#page-68-1).

**BA D COMMAND O R FILE NAME (HIBÁS PARANCS VAGY FÁJLNÉV) —** Ellenőrizze, hogy a parancsot jól írta-e be, a szóközök a megfelelő helyen vannak-e és, hogy a megfelfelelő útvonal nevet használta-e.

#### **CACHE DISABLED DUE TO FAILURE (MEGHIBÁSODÁS MIATT A CACHE LETILTVA) —**

A processzor elsődleges belső cache memóriája meghibásodott. Lépjen kapcsolatba a Dell-lel (lásd ["Kapcsolatba lépés a Dell-lel" a 69 oldalon\)](#page-68-1).

**CD DRIVE CONTROLLER FAILURE 0 (CD MEGHAJTÓ VEZÉRLŐ HIBA 0) —** A CD meghajtó nem válaszol a számítógép által kiadott parancsra.

**DATA ERROR (ADATHIBA) —** A merevlemez-meghajtó nem tud adatot olvasni.

**RENDELKEZÉSRE ÁLLÓ MEMÓRIA CSÖKKENTÉSE —** Egy vagy több memóriamodul nem működik, vagy nem csatlakozik megfelelően. Telepítse újra a memóriamodulokat, vagy ha szükséges cserélje le azokat. Bővebb információkért lásd a Szervizelési kézikönyvet a **support.dell.com** címen.

**DISK C: FAILED INITIALIZATION (C: MEGHAJTÓ INICIALIZÁCIÓS HIBA) —** A merevlemez-meghajtó ininicializálása sikertelen volt. Futtasson hardver tesztet a Dell Diagnostics alkalmazásban (lásd: ["Dell Diagnosztika" a 42 oldalon](#page-41-0)).

**DRIVE NOT READY (A MEGHAJTÓ NEM ÁLL KÉSZEN) —** A művelet folytatásához merevlemez-meghajtóra van szükség a meghajtó rekeszben. helyezzen merevlemez meghajtót a merevlemez-meghajtó rekeszbe. Bővebb információkért lásd a Szervizelési kézikönyvet a **support.dell.com** címen.

**HIBA A PCMCIA KÁRTYA OLVASÁSAKOR —** A számítógép nem tudja azonosítani az ExpressCard kártyát. Helyezze be újra a kártyát vagy próbáljon másat. Bővebb információkért lásd a Szervizelési kézikönyvet a **support.dell.com** címen.

**EXTENDED MEMORY SIZE HAS CHANGED (A BŐVÍTETT MEMÓRIA MÉRETE MEGVÁLTOZOTT) —** Az NVRAM-ban rögzített memóriaméret nem egyezik a számítógépen telepített memória méretével. Indítsa újra a számítógépet. Ha a hibaüzenet újra megjelenik, lépjen kapcsolatba a Dell-lel (lásd "Kapcsolatba [lépés a Dell-lel" a 69 oldalon](#page-68-1)).

**TH E FILE BEING COPIED I S TOO LARGE FOR THE DESTINATION DRIVE (A MÁSOLT FÁJL MÉRETE TÚL NAGY A CÉLMEGHAJTÓ SZÁMÁRA) —** A fájl méretem, amelyet másolni szeretne túl nagy ahhoz, hogy a lemezre férjen, vagy a lemez megtelt. A fájlt próbálja egy másik lemezre másolni, vagy használjon nagyobb kapacitású lemezt.

**A FILENAME CANNOT CONTAIN ANY O F THE FOLLOWING CHARACTERS: \ / : \* ? (FÁJLNÉV NEM TARTALMAZHATJA A KÖVETKEZŐ KARAKTEREKET: \ / : \* ? ) LÁSD: —** Ezeket a karaktereket ne használja fájlnevekben.

**A20-A S KAPU HIBA —** A memóriamodul meglazulhatott. Telepítse újra a memóriamodulokat, vagy ha szükséges cserélje le azokat. Bővebb információkért lásd a Szervizelési kézikönyvet a **support.dell.com** címen.

**GENERAL FAILURE (ÁLTALÁNOS HIBA) —** Az operációs rendszer nem tudja végrehajtani a parancsot. Ezt az üzenetet általában egy specifikusabb üzenet is követi — például Printer out of paper (A nyomtatóból kifogyott a papír). Tegye meg a szükséges lépést.

**HARD-DISK DRIVE CONFIGURATION ERROR (MEREVLEMEZ -MEGHAJTÓ KONFIGURÁCIÓS HIBA) —** A számítógép nem tudja azonosítani a meghajtó típusát. Kapcsolja ki a számítógépet, vegye ki a merevlemezt (lásd a *Szervizelési kézikönyvet* a **support.dell.com**), és indítsa a számítógépet a CD-ről. Ezután kapcsolja ki a számítógépet, helyezze vissza a merevlemez-meghajtót, és indítsa újra a számítógépet. Futtasson merevlemez meghajtó tesztet a Dell Diagnostics alkalmazásban (lásd: ["Dell Diagnosztika" a 42 oldalon\)](#page-41-0).

**HARD-DISK DRIVE CONTROLLER FAILURE 0 (MEREVLEMEZ -MEGHAJTÓ VEZÉRLŐ HIBA 0) —** A merevlemez meghajtó nem válaszol a számítógép által kiadott parancsra. Kapcsolja ki a számítógépet, vegye ki a merevlemezt (lásd a Vostro 1310 *Szervizelési kézikönyvét*), és indítsa a számítógépet CD-ről Ezután kapcsolja ki a számítógépet, helyezze vissza a merevlemez-meghajtót, és indítsa újra a számítógépet. Ha a probléma nem szűnik meg, próbálkozzon egy másik meghajtóval. Futtasson merevlemez meghajtó tesztet a Dell Diagnostics alkalmazásban (lásd: ["Dell Diagnosztika" a 42 oldalon\)](#page-41-0).

**MEREVLEMEZES MEGHAJTÓ HIBA —** A merevlemez meghajtó nem válaszol a számítógép által kiadott parancsra. Kapcsolja ki a számítógépet, vegye ki a merevlemezt (lásd a Szervizelési kézikönyvet a **support.dell.com**), és indítsa a számítógépet a CD-ről. Ezután kapcsolja ki a számítógépet, helyezze vissza a merevlemez-meghajtót, és indítsa újra a számítógépet. Ha a probléma nem szűnik meg, próbálkozzon egy másik meghajtóval. Futtasson merevlemez meghajtó tesztet a Dell Diagnostics alkalmazásban (lásd: "Dell Diagnosztika" a [42 oldalon\)](#page-41-0).

**HARD-DISK DRIVE READ FAILURE (MEREVLEMEZ MEGHAJTÓ OLVASÁSI HIBA) —** A merevlemez-meghajtó meghibásodott. Kapcsolja ki a számítógépet, vegye ki a merevlemezt (lásd a Szervizelési kézikönyvet a support.dell.com), és indítsa a számítógépet a CD-ről. Ezután kapcsolja ki a számítógépet, helyezze vissza a merevlemez-meghajtót, és indítsa újra a számítógépet. Ha a probléma nem szűnik meg, próbálkozzon egy másik meghajtóval. Futtasson merevlemez meghajtó tesztet a Dell Diagnostics alkalmazásban (lásd: "Dell Diagnosztika" a [42 oldalon\)](#page-41-0).

#### **INSERT BOOTABLE MEDIA (HELYEZZEN BE RENDSZERINDÍTÓ ADATHORDOZÓT) —**

Az operációs rendszer nem indító adathordozót próbál meg elindítani, mint például a CD-t vagy hajlékonylemezt. Helyezzen be rendszerindító adathordozót.

#### **INVALID CONFIGURATION INFORMATION-PLEASE RUN SYSTEM SETUP PROGRAM (ÉRVÉNYTELEN KONFIGURÁCIÓ - KÉREM, FUTTASSA A RENDSZERBEÁLLÍTÁS**

**PROGRAMOT) —** A rendszer konfigurációs információk nem egyeznek a hardver konfigurációjával. Ez az üzenet általában azután jelenik meg, miután új memóriamodult helyezett be. A megfelelő beállításokat javítsa ki a rendszerbeállítás programban. Bővebb információkért lásd a Szervizelési kézikönyvet a support.dell.com címen.

**KEYBOARD CLOCK LINE FAILURE (BILLENTYŰZET JELHIBA) —** A külső billentyűzet esetén ellenőrizze a kábelcsatlakozásokat. Futtasson hardver tesztet a Dell Diagnostics alkalmazásban (lásd: ["Dell Diagnosztika" a 42 oldalon](#page-41-0)).

**KEYBOARD CONTROLLER FAILURE (BILLENTYŰZET VEZÉRLŐ HIBA) —** A külső billentyűzet esetén ellenőrizze a kábelcsatlakozásokat. Indítsa újra a számítógépet, és az indítási rutin közben ne érjen a billentyűzethez vagy az egérhez. Futtasson hardver tesztet a Dell Diagnostics alkalmazásban (lásd: "Dell [Diagnosztika" a 42 oldalon\)](#page-41-0).

**KEYBOARD CLOCK LINE FAILURE (BILLENTYŰZET ÓRAJELHIBA) —** A külső billentyűzet esetén ellenőrizze a kábelcsatlakozásokat. Futtasson hardver tesztet a Dell Diagnostics alkalmazásban (lásd: ["Dell Diagnosztika" a 42 oldalon](#page-41-0)).

**KEYBOARD STUCK KEY FAILURE (BERAGADT BILLENTYŰ HIBA) —** A külső billentyűzet esetén ellenőrizze a kábelcsatlakozásokat. Indítsa újra a számítógépet, és az indítási rutin közben ne érjen a billentyűzethez. Futtasson beragadt billentyű tesztet a Dell Diagnostics alkalmazásban (lásd: "Dell [Diagnosztika" a 42 oldalon\)](#page-41-0).

**LICENSED CONTENT IS NOT ACCESSIBLE IN MEDIADIRECT (AZ ENGEDÉLYKÖTELES TARTALOM NEM HOZZÁFÉRHETŐ A MEDIADIRECTBEN) —** A Dell™ MediaDirect™ nem tudja igazolni a fájl digitális jogkezelési (DRM) korlátozásait, ezért a fájl nem játszható le (lásd["Dell Diagnosztika" a 42 oldalon\)](#page-41-0).

**MEMORY ADDRESS LINE FAILURE A T ADDRESS, READ VALUE EXPECTING VALUE (MEMÓRIA CÍMSOR HIBA A CÍMBEN, OLVASOTT ÉRTÉK VÁRT ÉRTÉK) —** Egy memóriamodul hibásodhatott meg, vagy nem csatlakozik megfelelően. Telepítse újra a memóriamodulokat, vagy ha szükséges cserélje le azokat. Bővebb információkért lásd a Szervizelési kézikönyvet a support.dell.com címen.
**MEMORY ALLOCATION ERROR (MEMÓRIAKOSZTÁSI HIBA) —** A szoftver, amelyet futtatni kíván konfliktust okoz az operációs rendszerrel, egy másik programmal vagy segédprogrammal. Kapcsolja ki a számítógépet, várjon 30 másodpercet, majd indítsa újra. Próbálja meg újra futtatni a programot. Ha a probléma nem szűnik meg, olvassa el a szoftver dokumentációját.

**MEMORY DATA LINE FAILURE A T ADDRESS, READ VALUE EXPECTING VALUE (MEMÓRIA ADATSOR HIBA A CÍMBEN, OLVASOTT ÉRTÉK VÁRT ÉRTÉK) —** Egy memóriamodul hibásodhatott meg, vagy nem csatlakozik megfelelően. Telepítse újra a memóriamodulokat, vagy ha szükséges cserélje le azokat. Bővebb információkért lásd a Szervizelési kézikönyvet a support.dell.com címen.

**MEMORY DOUBLE WORD LOGIC FAILURE A T ADDRESS, READ VALUE EXPECTING VALUE (MEMÓRIA DUPLA LOGIKAI SZÓ HIBA A CÍMBEN, OLVASOTT ÉRTÉK VÁRT ÉRTÉK) —** Egy memóriamodul hibásodhatott meg, vagy nem csatlakozik megfelelően. Telepítse újra a memóriamodulokat, vagy ha szükséges cserélje le azokat. Bővebb információkért lásd a Szervizelési kézikönyvet a support.dell.com címen.

**MEMORY ODD/EVEN WORD LOGIC FAILURE A T ADDRESS, READ VALUE EXPECTING VALUE (MEMÓRIA PÁROS/PÁRATLAN LOGIKAI HIBA A CÍMBEN, OLVASOTT ÉRTÉK VÁRT ÉRTÉK) —** Egy memóriamodul hibásodhatott meg, vagy nem csatlakozik megfelelően. Telepítse újra a memóriamodulokat, vagy ha szükséges cserélje le azokat. Bővebb információkért lásd a Szervizelési kézikönyvet a support.dell.com címen.

**MEMORY WRITE /READ FAILURE A T ADDRESS, READ VALUE EXPECTING VALUE (MEMÓRIA ÍRÁS/OLVASÁS HIBA A CÍMBEN, OLVASOTT ÉRTÉK VÁRT ÉRTÉK) —** Egy memóriamodul hibásodhatott meg, vagy nem csatlakozik megfelelően. Telepítse újra a memóriamodulokat, vagy ha szükséges cserélje le azokat. Bővebb információkért lásd a Szervizelési kézikönyvet a support.dell.com címen.

**NO BOOT DEVICE AVAILABLE (NEM ÁLL RENDELKEZÉSRE RENDSZERINDÍTÓ ESZKÖZ ) —** A számítógép nem találja a merevlemez-meghajtót. Ha a merevlemez-meghajtó a rendszerindító eszköz, gondoskodjon arról, hogy a meghajtó megfelelően legyen telepítve, illetve particionálva legyen, mint rendszerindító eszköz.

**NO BOOT SECTOR O N HARD DRIVE (NINCS RENDSZERINDÍTÓ SZEKTOR A MEREVLEMEZ -MEGHAJTÓN) —** Az operációs rendszer sérülhetett meg. Lépjen kapcsolatba a Dell-lel (lásd ["Kapcsolatba lépés a Dell-lel" a 69 oldalon](#page-68-0)).

**NO TIMER TICK INTERRUPT (NINCS IDŐZÍTŐ SZIGNÁL MEGSZAKÍTÁS) —** Az alaplapon lévő chip meghibásodott. Futtasson rendszertesztet a Dell Diagnostics alkalmazásban (lásd: ["Dell Diagnosztika" a 42 oldalon](#page-41-0)).

#### **NE M ÁLL RENDELKEZÉSRE ELEGENDŐ MEMÓRIA VAGY FORRÁS ZÁRJON LE NÉHÁNY**

**PROGRAMOT ÉS PRÓBÁLKOZZON ÚJBÓL . —** Túl sok programot nyitott ki. Zárjon be minden ablakot és nyissa ki a programot, amelyet használni kíván.

#### **OPERATING SYSTEM NOT FOUND (AZ OPERÁCIÓS RENDSZER NEM TALÁLHATÓ) —**

Helyezze vissza a merevlemezt (lásd a Szervizelési kézikönyvet a support.dell.com címen). Amennyiben a probléma továbbra is fennáll, lépjen kapcsolatba a Dell-lel (lásd: ["Dell Diagnosztika" a 42 oldalon](#page-41-0)).

#### **OPTIONAL ROM BAD CHECKSUM (OPCIONÁLIS ROM HIBÁS**

**ELLENŐRZŐÖSSZEG) —** Az opcionális ROM meghibásodott. Lépjen kapcsolatba a Dell-lel (lásd: ["Dell Diagnosztika" a 42 oldalon\)](#page-41-0).

**A REQUIRED .DLL FILE WAS NOT FOUND (NEM TALÁLHATÓ A SZÜKSÉGES .DLL FÁJL ) —** A program, amelyet megpróbált megnyitni, egy alapvető fontosságú fájlt hiányol. Távolítsa el, majd telepítse újra a programot.

#### *Windows XP*:

- **1** Kattintson a következőkre: **Start**→ **Vezérlőpult**→ **Programok telepítése és törlése**→ **Programok és funkciók**.
- **2** Válassza ki az eltávolítandó programot.
- **3** Kattintson az **Eltávolítás** gombra.
- **4** A telepítési utasításokért lásd a program dokumentációját.

*Windows Vista*:

- **1** Kattintson a Windows Vista Start gombján → Vezérlőpult→ **Programok**→ **Programok és funkciók**.
- **2** Válassza ki az eltávolítandó programot.
- **3** Kattintson az **Eltávolítás** gombra.
- **4** A telepítési utasításokért lásd a program dokumentációját.

**SECTOR NOT FOUND (SZEKTOR NEM TALÁLHATÓ) —** Az operációs rendszer nem talál egy szektort a merevlemez-meghajtón. A merevlemez-meghajtón sérült szektor vagy sérült FAT lehet. A merevlemez-meghajtón lévő fájlstruktúra ellenőrzéséhez futtassa a Windows hibaellenőrző programját. Utasításokért lásd a Windows Súgó és támogatást (**Start**→ **Súgó és támogatás**). Ha számos szektor megsérült, az adatairól készítsen biztonsági másolatot (ha lehetséges), majd formázza újra a merevlemez-meghajtót.

**SEEK ERROR (KERESÉSI HIBA) —** Az operációs rendszer nem talál egy adott nyomot a merevlemezen.

**LEÁLLÍTÁSI HIBA —** Az alaplapon lévő chip meghibásodott. Futtasson rendszertesztet a Dell Diagnostics alkalmazásban (lásd: "Dell Diagnosztika" a [42 oldalon\)](#page-41-0).

**TIME - O F -DAY CLOCK LOST POWER (AZ IDŐPONTOT JELZŐ ÓRA TÁPELLÁTÁSA MEGSZŰNT ) —** A rendszerkonfigurációs beállítások megsérültek. Az akkumulátor feltöltéséhez a számítógépet csatlakoztassa fali csatlakozóaljzatra. Ha a probléma továbbra is fennáll, próbálja meg visszaállítani az adatokat belépve a Rendszertelepítő programba, majd azonnal kilépve belőle (lásd a Szervizelési kézikönyvet a **support.dell.com** címen). Ha az üzenet újra megjelenik, lépjen kapcsolatba a Dell-lel (lásd: ["Kapcsolatba lépés a Dell-lel" a](#page-68-0)  [69 oldalon\)](#page-68-0)

#### **TIME - O F -DAY CLOCK STOPPED (MEGÁLLT A Z IDŐPONTOT JELZŐ ÓRA) —**

Lemerült a tartalék akkumulátor, amely támogatja a rendszerkonfigurációs beállításokat. Az akkumulátor feltöltéséhez a számítógépet csatlakoztassa fali csatlakozóaljzatra. Amennyiben a probléma továbbra is fennáll, lépjen kapcsolatba a Dell-lel (lásd: ["Kapcsolatba lépés a Dell-lel" a 69 oldalon](#page-68-0)).

**TIME - O F -DAY NOT SET-PLEASE RUN THE SYSTEM SETUP PROGRAM (AZ IDŐPONTOT JELZŐ ÓRA NINCS BEÁLLÍTVA - KÉREM, FUTTASSA A RENDSZERBEÁLLÍTÁS PROGRAMOT) —** A rendszerbeállítás programban tárolt dátum és idő nem egyezik a rendszerórával. Állítsa be a **Dátum** és az **Idő** opciókat. Bővebb információkért lásd a Szervizelési kézikönyvet a **support.dell.com** címen.

**A 2. IDŐZÍTŐ CHIP SZÁMLÁLÓ HIBÁS —** Az alaplapon lévő chip meghibásodott. Futtasson rendszertesztet a Dell Diagnostics alkalmazásban (lásd: "Dell [Diagnosztika" a 42 oldalon\)](#page-41-0).

**UNEXPECTED INTERRUPT I N PROTECTED MODE (VÁRATLAN MEGSZAKÍTÁS VÉDETT ÜZEMMÓDBAN) —** A billentyűzet vezérlő meghibásodott, vagy egy memóriamodul meglazult. Futtasson rendszermemória tesztet a Dell Diagnostics alkalmazásban (see ["Dell Diagnosztika" a 42 oldalon](#page-41-0)).

**X:\ I S NOT ACCESSIBLE. (X:\ NEM ELÉRHETŐ) AZ ESZKÖZ NEM ÁLL KÉSZEN —** A meghajtóba helyezzen lemezt, és próbálkozzon újra.

**BATTERY I S CRITICALLY LOW (FIGYELEM! AZ AKKUMULÁTOR TÚL GYENGE) —** Az akkumulátor kezd lemerülni. Cserélje ki az akkumulátort vagy a számítógépet csatlakoztassa fali csatlakozóaljzatra, vagy ha nem, aktiválja a hibernált üzemmódot, vagy kapcsolja ki a számítógépet.

#### **Rendszerüzenetek**

**MEGJEGYZÉS:** Ha a kapott üzenet nem szerepel a táblázatban, akkor olvassa el az operációs rendszer vagy az üzenet megjelenésekor futó program dokumentációját.

**ALERT! AZ ELŐZŐ INDÍTÁSI KÍSÉRLETNÉL EZ A RENDSZER A( Z ) [NNNN] ELLENŐRZÉSI PONTNÁL MEGHIBÁSODOTT. A PROBLÉMA MEGOLDÁSA ÉRDEKÉBEN JEGYEZZE FEL A Z ELLENŐRZÉSI PONTOT, ÉS FORDULJON A DELL MŰSZAKI TÁMOGATÁSÁHOZ —** A számítógép egymás után háromszor, ugyanazon hiba miatt nem tudta befejezni az indító rutint (segítségért lásd: "Kapcsolatba lépés [a Dell-lel" a 69 oldalon\)](#page-68-0).

**CMOS CHECKSUM ERROR (CMOS ELLENŐRZŐ ÖSSZEG HIBA) —** Lehetséges alaplap hiba vagy a valós idejű óra akkumulátora gyeng e. Cserélje ki az akkumulátort. Bővebb információkért lásd a *Szervizelési kézikönyvet* a **support.dell.com** címen vagy segítségért lásd.

**CPU FAN FAILURE (CPU VENTILÁTOR HIBA) —** CPU ventilátor hiba. Processzorventilátor csatlakozó. Bővebb információkért lásd a *Szervizelési kézikönyvet* a **support.dell.com** címen.

**MEREVLEMEZES MEGHAJTÓ HIBA —** Lehetséges merevlemez meghibásodás a merevlemez POST közben. Ellenőrizze a kábeleket, cserélje át a merevlemezeket, vagy segítségért lásd: "Kapcsolatba lépés a Dell-lel" a [69 oldalon.](#page-68-0)

#### **HARD-DISK DRIVE READ FAILURE (MEREVLEMEZ MEGHAJTÓ OLVASÁSI HIBA) —**

Lehetséges merevlemez meghibásodás a merevlemez indítóteszteje alatt (segítségért lásd: ["Kapcsolatba lépés a Dell-lel" a 69 oldalon\)](#page-68-0).

**KEYBOARD FAILURE (BILLENTYŰZET HIBA) —** Billentyűzet hiba, vagy meglazult a billentyűzet kábele.

**NO BOOT DEVICE AVAILABLE (NEM ÁLL RENDELKEZÉSRE RENDSZERINDÍTÓ ESZKÖZ ) —** A merevlemezen nincs indító partíció, vagy a merevlemez kábele meglazult, illetve nincs indítható eszköz.

- Ha a merevlemez-meghajtó a rendszerindító eszköz, gondoskodjon arról, hogy a kábelek csatlakoztatva legyenek, és arról, hogy a meghajtó megfelelően telepítve, illetve partícionálva legyen, mint rendszerindító eszköz.
- Lépjen be a Rendszerbeállításba, és gondoskodjon arról, hogy az indító szekvencia információk helyesek legyenek (lásd a *Felhasználói kézikönyvet* a **support.dell.com** címen).

#### **NO TIMER TICK INTERRUPT (NINCS IDŐZÍTŐ SZIGNÁL MEGSZAKÍTÁS) —** Az

alaplapon az egyik chip meghibásodhatott, vagy alaplap hiba (segítségért lásd: ["Kapcsolatba lépés a Dell-lel" a 69 oldalon\)](#page-68-0).

**USB TÚLFESZÜLTSÉG HIBA —** Válassza le az USB eszközt. Használjon külső áramforrást az USB eszköz számára.

**NOTICE - HARD DRIVE SELF MONITORING SYSTEM HAS REPORTED THAT A PARAMETER HAS EXCEEDED ITS NORMAL OPERATING RANGE . DELL RECOMMENDS THAT YOU BACK U P YOUR DATA REGULARLY. EGY PARAMÉTER, AMELY TÚLLÉPTE A NORMÁL MŰKÖDÉSI TARTOMÁNYÁT, JELEZHET, D E NEM FELTÉTLENÜL , POTENCIÁLIS MEREVLEMEZ -MEGHAJTÓ PROBLÉMÁT. —** S.M.A.R.T hiba, lehetséges merevlemez-meghajtó hiba. Ez a funkció bekapcsolható, illetve kikapcsolható a BIOS beállításokban.

#### **Szoftveres és hardveres problémák megoldása**

Ha az operációs rendszer beállításakor egy eszközt nem észlel a rendszer, vagy konfigurálását nem találja megfelelőnek, a hardverhiba-elhárító segítségével feloldhatja az összeférhetetlenséget.

A hardver-hibakereső indítása:

*Windows XP*:

- **1** Kattintson a **Start**→ **Súgó és támogatás** lehetőségre.
- **2** Kereső mezőbe írja be hardware troubleshooter (hardver hibaelhárító), és a keresés elindításához nyomja meg az <Enter> gombot.
- **3 A Probléma elhárítása** részben kattintson a **Hardver hibaelhárítás** lehetőségre.

A **Hardver hibaelhárítás** listában válassza ki a problémát legmegfelelőebben leíró opciót, majd a további hibaelhárító lépések követéséhez kattintson a **Tovább** gombra.

*Windows Vista*:

- **1** Kattintson a Windows Vista Start gombra majd a **Súgó és támogatás lehetőségre**.
- **2** Írja be a keresőmezőbe a hardware troubleshooter (hardverhibaelhárító) kifejezést, és a keresés elindításához nyomja meg az <Enter> billentyűt.
- **3** A keresés eredményei közül válassza ki a problémát legmegfelelőebben leíró opciót a további hibaelhárító lépések követéséhez.

#### <span id="page-41-1"></span><span id="page-41-0"></span>**Dell Diagnosztika**

#### **VIGYÁZAT! Az ebben a részben ismertetett műveletek elvégzése előtt, olvassa el a számítógéphez kapott biztonsági utasításokat.**

#### **Mikor van szükség a Dell Diagnostics használatára?**

Ha problémája támad a számítógéppel, végezze el a Lefagyások és szoftver problémák című részben ismertetett ellenőrzéseket (lásd: ["Lefagyások és](#page-45-0)  [szoftver problémák" a 46 oldalon\)](#page-45-0), futtassa a Dell Diagnostics programot, és csak ezután forduljon a Dell-hez segítségnyújtásért.

Mielőtt nekiállna, javasoljuk, hogy nyomtassa ki a lépéseket.

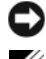

**FIGYELMEZTETÉS:** A Dell Diagnostics kizárólag Dell számítógépeken működik.

**MEGJEGYZÉS:** Az illesztőprogramokat és segédprogramokat tartalmazó *Drivers and Utilities* adathordozó opcionális, ezért elképzelhető, hogy nem képezi a számítógép részét.

Tanulmányozza a *Szervizelési kézikönyvet* a **support.dell.com** címen, hogy ellenőrizze a számítógépe konfigurációját és meggyőződjön róla, hogy a tesztelni kívánt eszköz megjelenik a rendszertelepítő programban és aktív.

A Dell Diagnostics programot a merevlemezről vagy a *Drivers and Utilities* lemezről indíthatja el.

#### **A Dell diagnosztika indítása a merevlemezről**

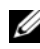

**MEGJEGYZÉS:** Ha a számítógép képernyője üres marad, lásd: "Kapcsolatba lépés a [Dell-lel" a 69 oldalon.](#page-68-0)

- **1** Győződjön meg róla, hogy a számítógép megfelelően működő elektromos aljzathoz csatlakozik.
- **2** Kapcsolja be (vagy indítsa újra) a számítógépet.
- **3** Amikor a DELL™ logó megjelenik, azonnal nyomja meg az F12 billentyűt. A start menüben válassza ki a **Diagnostics** elemet, és nyomja meg az <Enter> gombot.

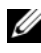

**MEGJEGYZÉS:** Ha túl sokáig vár és megjelenik az operációs rendszer logója, várjon tovább, amíg megjelenik a Microsoft® Windows® asztal, majd kapcsolja ki a számítógépet, és próbálja újra.

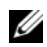

**MEGJEGYZÉS:** Ha arra vonatkozó figyelmeztető üzenetet lát, hogy nem található a diagnosztikai segédprogramok partíciója, futtassa a Dell Diagnostics programot a *Drivers and Utilities* (illesztő- és segédprogramokat tartalmazó) CD-ről.

**4** Nyomja meg bármelyik gombot, hogy elindítsa a Dell Diagnostics programot a diagnosztizáló segédprogram merevlemez partíciójáról és kövesse a képernyőn megjelenő utasításokat.

#### **A Dell Diagnostics (Dell-diagnosztika) indítása a** *Drivers and Utilities* **(illesztő- és segédprogramokat tartalmazó) CD-ről**

- **1** Helyezze be a *Drivers and Utilities* (illesztő- és segédprogramokat tartalmazó)CD-t.
- **2** Állítsa le, és indítsa újra a számítógépet.

Amikor a DELL embléma megjelenik, azonnal nyomja meg az <F12> billentyűt.

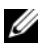

**MEGJEGYZÉS:** Ha túl sokáig vár és megjelenik az operációs rendszer logója, várjon tovább, amíg megjelenik a Microsoft® Windows® asztal; majd kapcsolja ki a számítógépet, és próbálja újra.

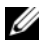

**MEGJEGYZÉS:** Az alábbi lépések csak egyszer változtatják meg a rendszerindítási sorrendet. Következő indításkor a számítógép a rendszerbeállítások programban megadott eszközről fog beindulni.

- **3** Amikor megjelenik az indítóeszközök listája, jelölje ki a **CD/DVD/CD-RW**  meghajtót, majd nyomja le az <Enter> gombot.
- **4** A megjelenő menüből válassza ki a **Boot from CD-ROM** (CD/DVD meghajtóról történő indítás) lehetőséget, majd nyomja meg az <Enter> gombot.
- **5** Nyomja meg az 1 gombot a menü elindításához, majd a folytatáshoz nyomja meg az <Enter> gombot.
- **6** A számozott listában válassza a **Run the 32 Bit Dell Diagnostics** (A 32 bites Dell diagnosztika futtatása) parancsot. Ha több verzió is fel van sorolva, válassza a számítógépének megfelelőt.
- **7** Mikor a Dell Diagnosztika **Főmenüje** megjelenik, válassza ki a futtatni kívánt tesztet és kövesse a képernyőn megjelenő utasításokat.

# <span id="page-42-0"></span>**Hibaelhárítási javaslatok**

Kövesse az alábbi tippeket a számítógép hibáinak elhárításakor:

• Amennyiben alkatrészt adott hozzá vagy távolított el, ellenőrizze a telepítést és győződjön meg, hogy az alkatrész helyesen lett telepítve (lásd a *Szervizelési kézikönyvet* a **support.dell.com** címen).

- Ha egy periféria eszköz nem működik, gondoskodjon arról, hogy az eszköz megfelelően legyen csatlakoztatva.
- Ha a képernyőn hibaüzenet jelenik meg, pontosan írja le az üzenetet. Ez az üzenet segíthet a támogató személyzetnek a probléma/problémák diagnosztizálásában és megoldásában.
- Ha egy programban jelenik meg hibaüzenet, olvassa el a program dokumentációját.

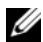

**MEGJEGYZÉS:** A dokumentumban ismertetett eljárások a Windows alapértelmezett nézetére érvényesek, és nem feltétlenül érvényesek, ha a Dell számítógépen a Windows Classic nézetet állítja be.

#### **Tápellátással kapcsolatos problémák**

#### **VIGYÁZAT! Az ebben a részben ismertetett műveletek elvégzése előtt olvassa el a számítógéphez kapott biztonsági utasításokat.**

**HA A Z ÜZEMJELZŐ FÉNY NEM VILÁGÍT —** A számítógép ki van kapcsolva vagy nem kap áramot.

- A tápkábelt dugja vissza a számítógép hátán lévő tápellátó aljzatba és csatlakoztassa a hálózati feszültségre.
- Az elosztókat, a hosszabbító kábeleket és az egyéb feszültségvédő készülékeket kiiktatva ellenőrizze, hogy a számítógép megfelelően működik.
- Ellenőrizze, hogy az elosztó be van dugva fali csatlakozóaljzatba, és a kapcsolója fel van kapcsolva.
- Ellenőrizze, hogy a hálózati csatlakozó megfelelően működik-e egy másik készülékkel, például egy lámpával.
- Ellenőrizze, hogy a fő feszültségkábel és az előlapi kábelek biztosan csatlakoznak az alaplaphoz (lásd a *Szervizelési kézikönyvet* a **support.dell.com** címen).

#### **HA A TÁPELLÁTÁS FÉNY FEHÉREN VILÁGÍT ÉS A SZÁMÍTÓGÉP NEM REAGÁL —**

- Győződjön meg, hogy a képernyő csatlakoztatva van és be van kapcsolva.
- Ha a képernyő csatlakoztatva van és be van kapcsolva, lásd ["Hangkódok" a 31 oldalon](#page-30-0).

**HA A Z ÜZEMJELZŐ FÉNY KÉK SZÍNNEL VILLOG —** A számítógép készenléti állapotban van. A normál működés visszaállításához nyomjon meg egy gombot a billentyűzeten, mozgassa az egeret, vagy nyomja meg a főkapcsolót.

**HA A Z ÜZEMJELZŐ FÉNY ZÖLD SZÍNNEL VILLOG —** A számítógép kap elektromos feszültséget, de egy eszköz valószínűleg hibásan működik, vagy nincs helyesen telepítve.

• Vegyen ki és helyezzen vissza minden memória modult. (lásd a *Szervizelési kézikönyvet* a **support.dell.com** címen).

• Távolítson el, majd szereljen vissza minden bővítőkártyát, beleértve a grafikus kártyát is (lásd a *Szervizelési kézikönyvet* a **support.dell.com** címen).

#### **HA A Z ÜZEMJELZŐ FÉNY SÁRGA SZÍNNEL FOLYAMATOSAN VILÁGÍT —**

Feszültségprobléma áll fenn, vagy egy eszköz hibásan működik vagy rosszul van telepítve.

- Győződjön meg, hogy a processzor feszültségkábele biztonságosan csatlakozik az alaplap feszültségcsatlakozójához. (lásd a *Szervizelési kézikönyvet* a **support.dell.com** címen).
- Ellenőrizze, hogy a fő feszültségkábel és az előlapi kábelek biztosan csatlakoznak az alaplaphoz (lásd a *Szervizelési kézikönyvet* a **support.dell.com** címen).

#### **ZÁRJA KI A Z INTERFERENCIAFORRÁSOKAT —** Az interferencia néhány lehetséges oka:

- Tápkábel, a billentyűzet és az egér hosszabbítókábelei
- Túl sok készülék csatlakozik egy elosztóra
- Több elosztó csatlakozik egy hálózati csatlakozóra

#### **Memóriaproblémák**

#### **VIGYÁZAT! Az ebben a részben ismertetett műveletek elvégzése előtt olvassa el a számítógéphez kapott biztonsági utasításokat.**

#### **HA NEM ELEGENDŐ MEMÓRIÁRA UTALÓ ÜZENETET KAP —**

- Mentse el és zárja be a nyitva lévő fájlokat, lépjen ki a nyitott programokból, és nézze meg, hogy ez megoldotta-e a problémát.
- A szoftver dokumentációjában olvassa el a minimális memória követelményekre vonatkozó részt. Amennyiben szükséges, telepítsen még memóriát (lásd a *Szervizelési kézikönyvet* a **support.dell.com** címen).
- Helyezze be újra a memória modulokat (lásd a *Szervizelési kézikönyvet* a **support.dell.com** címen) hogy biztos legyen, hogy a számítógép kommunikál a memóriával.
- Futtassa a Dell Diagnostics programot (lásd: ["Dell Diagnosztika" a 42 oldalon\)](#page-41-0).

#### **HA MÁS MEMÓRIAPROBLÉMÁT TAPASZTAL —**

- Helyezze be újra a memória modulokat (lásd a *Szervizelési kézikönyvet* a **support.dell.com** címen) hogy biztos legyen, hogy a számítógép kommunikál a memóriával.
- Győződjön meg róla, hogy követi a memóriák beszerelési irányelveit (lásd a *Szervizelési kézikönyvet* a **support.dell.com** címen).
- Ellenőrizze, hogy a memóriát, amelyet használ, a számítógép támogatja-e. Tudnivalók a számítógép által támogatott memóriatípusokról: ["Memória" a 25 oldalon.](#page-24-0)
- Futtassa a Dell Diagnostics programot (lásd: ["Dell Diagnosztika" a 42 oldalon](#page-41-0)).

#### <span id="page-45-0"></span>**Lefagyások és szoftver problémák**

**VIGYÁZAT! Az ebben a részben ismertetett műveletek elvégzése előtt olvassa el a számítógéphez kapott biztonsági utasításokat.**

#### **A számítógép nem indul be**

**ELLENŐRIZZE A TÁPCSATLAKOZÁSÁT A SZÁMÍTÓGÉP VÁLTÓÁRAMÚ ADAPTER CSATLAKOZÓJÁHOZ ÉS A FALI CSATLAKOZÓALJZATHOZ**

#### **A számítógép nem reagál**

**FIGYELMEZTETÉS:** Ha az operációs rendszert nem tudja szabályosan leállítani, adatokat veszthet.

**KAPCSOLJA K I A SZÁMÍTÓGÉPET —** Ha a számítógép a billentyűzetre vagy az egér mozgatására nem reagál, a tápellátás gombot 8 - 10 másodpercig nyomva tartva kapcsolja ki a számítógépet, majd indítsa újra a számítógépet.

#### **Program nem reagál**

#### **A PROGRAM LEÁLLÍTÁSA —**

- **1** A belépéshez a Feladatkezelőbe nyomja le egyszerre a <Ctrl><Shift><Esc> gombot.
- **2** Kattintson az **Alkalmazások** fülre.
- **3** Kattintással válassza ki a programot, amely nem válaszol, és kattintson a **Feladat leállítása** gombra.

#### **Egy program ismételten lefagy**

**MEGJEGYZÉS:** A legtöbb szoftver rendszerint rendelkezik telepítési utasításokat tartalmazó dokumentációval hajlékonylemezen, CD-n vagy DVD-n.

**OLVASSA Á T A SZOFTVER DOKUMENTÁCIÓJÁT —** Szükség esetén távolítsa el, majd telepítse újra a programot.

#### **A program korábbi Microsoft® Windows® operációs rendszerre készült FUTASSA A PROGRAM KOMPATIBILITÁS VARÁZSLÓT —**

*Windows XP*:

A Program kompatibilitás varázsló úgy konfigurálja a programot, hogy az nem-XP operációs rendszerhez hasonló környezetben is futhasson.

- **1** Kattintson a következőkre: **Start**→ **Programok**→ **Kellékek**→ **Program kompatibilitás varázsló**→ **Tovább**.
- **2** Kövesse a kijelzőn megjelenő utasításokat.

*Windows Vista*:

A Program kompatibilitás varázsló úgy konfigurálja a programot, hogy az nem Windows Vista operációs rendszerhez hasonló környezetben is futhasson.

- **1** Kattintson a következőkre: **Start** → **Vezérlőpult**→ **Programok**→ **Régebbi program használata ezzel a Windows verzióval**.
- **2** Az üdvözlő képernyőn kattintson a **Tovább** gombra.
- **3** Kövesse a kijelzőn megjelenő utasításokat.

#### **Egybefüggő kék képernyő jelenik meg**

**KAPCSOLJA KI A SZÁMÍTÓGÉPET — Ha a számítógép a billentvűzetre vagy az** egér mozgatására nem reagál, a tápellátás gombot 8 - 10 másodpercig nyomva tartva kapcsolja ki a számítógépet, majd indítsa újra a számítógépet.

#### **Egyéb szoftver problémák**

#### **HIBAELHÁRÍTÁSI INFORMÁCIÓKÉRT TANULMÁNYOZZA Á T A SZOFTVER DOKUMENTÁCIÓJÁT, VAGY LÉPJEN KAPCSOLATBA A GYÁRTÓVAL —**

- Győződjön meg róla, hogy a program kompatibilis a számítógépére telepített operációs rendszerrel.
- Győződjön meg róla, hogy a számítógép megfelel a szoftver futtatásához szükséges minimális hardverkövetelményeknek. További információkért olvassa el a szoftver dokumentációját.
- Győződjön meg róla, hogy a program telepítése és konfigurációja megfelelő.
- Ellenőrizze, hogy az eszköz illesztőprogramok nem ütköznek a programmal.
- Szükség esetén távolítsa el, majd telepítse újra a programot.

#### **AZONNAL KÉSZÍTSEN BIZTONSÁGI MENTÉST A FÁJLJAIRÓL**

- Vírusirtó programmal vizsgálja át a merevlemezt, a floppy lemezeket CD-ket vagy a DVD-ket
- Mentsen el, és zárjon be minden nyitott fájlt vagy programot, majd a Start menün keresztül állítsa le a számítógépet

#### **Dell Technical Update szolgálat**

A Dell Technical Update szolgálat proaktív e-mail értesítéseket küld a számítógépét érintő szoftver és hardverfrissítésekről. A szolgáltatás ingyenes, a tartalma, formátuma és az értesítések gyakorisága pedig személyre szabhatóan beállítható.

A Dell Technical Update szolgáltatásra való feliratkozáshoz látogasson el a **support.dell.com/technicalupdate** webcímre.

#### **Dell Support segédprogram**

A Dell Support segédprogram telepítve van a számítógépen és a tálcán található Dell Support,  $\leq$ , ikonon, vagy a **Start** gombon keresztül elérhető. Használja ezt a segédprogramot hogy a számítógépes környezet saját maga végezze el a karbantartást, szoftver-frissítést.

#### **A Dell Support segédprogram indítása**

Indítsa a Dell Suport segédprogramot a tálcán levő <aikonról, vagy a Start menüből.

Amennyiben a Dell Suport ikon nem jelenik meg a tálcán:

- **1** Kattintson **Start**→ **All Programs**→ **Dell Support**→ **Dell Support Settings**.
- **2** Győződjön meg róla, hogy a **Show icon on the taskbar** (Ikon mutatása a tálcán) lehetőség be van jelölve.

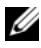

**MEGJEGYZÉS:** Ha a Dell Support segédprogram nem elérhető a **Start** menün keresztül, látogassa meg a **support.dell.com** címet és töltse le onnan a szoftvert.

A Dell Support segédprogram testreszabott az Ön számítógépének környezetére.

A tálcán levő  $\bigotimes$ ikon különbözőképpen működik ha egyet, kettőt vagy jobb egér gombbal kattint rajta.

#### **Kattintás a Dell Support ikonon**

Kattintson bal vagy jobb gombbal a **ikonon a következő feladatok** elvégzéséhez:

- Ellenőrizze a számítógép környezetét.
- Tekintse meg a Dell Suport segédprogram beállításait.
- A Dell Support segédprogram súgójának indítása.
- Gyakran feltett kérdések megtekintése.
- Tudjon meg többet a Dell Suport segédprogramról.
- Kapcsolja ki a Dell Support segédprogramot.

#### **Kettős kattintás a Dell Support ikonon**

Kattintson kettőt a **ikonon a számítógép környezetének kézi ellenőrzéséhez**, gyakran feltett kérdések megtekintéséhez, a Dell Suport segédprogram súgójának elindításához és a Dell Suport beállításainak megtekintéséhez.

Bővebb információkért a Dell Support segédprogramról, kattintson a kérdőjelre (**?**) a **Dell™ Support** képernyő tetején.

# **Szoftver újratelepítése**

# **Illesztőprogramok**

#### **Az illesztőprogramok megkeresése**

Ha valamelyik eszköz működésében zavart észlel, állapítsa meg, hogy a hibát nem az illesztőprogram okozza-e, és szükség esetén frissítse az illesztőprogramot.

*Windows XP*:

- **1** Kattintson a **Start**→ **Vezérlőpult** parancsra.
- **2** A **Kategória választása** részen kattintson a **Teljesítmény és karbantartás** elemre, majd kattintson a **Rendszer** elemre.
- **3** A **Rendszertulajdonságok** ablakban kattintson a **Hardver** fülre, és kattintson az **Eszközkezelő** elemre.

*Windows Vista*:

- **1** Kattintson a Windows Vista Start gombra  $\bigoplus$ , majd jobb egérgombbal a **Számítógép** elemre.
- **2** Kattintson a **Tulajdonságok**→ **Eszközkezelő** pontra.

**MEGJEGYZÉS:** Megjelenhet a **Felhasználói fiók felügyelete** ablak. Ha rendszergazdai jogokkal rendelkezik a számítógépen, kattintson a **Folytatás** gombra. Ellenkező esetben a továbblépéshez kérjen segítséget a rendszergazdától.

Ellenőrizze a listán, van-e olyan eszköz, amelynek ikonján felkiáltójel látható (sárga színnel bekarikázott [**!]**).

Ha van, valószínűleg újra kell telepítenie az illesztőprogramot, vagy új illesztőprogramot kell telepítenie (lásd: "Az illesztőprogramok és [segédprogramok újratelepítése" a 51 oldalon](#page-50-0)).

### <span id="page-50-0"></span>**Az illesztőprogramok és segédprogramok újratelepítése**

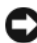

**FIGYELMEZTETÉS:** A Dell Support webhelyén a **support.dell.com** oldalon és a *Drivers and Utilities* (Illesztőprogramok és segédprogramok) adathordozón Dell™ számítógépek számára jóváhagyott illesztőprogramok találhatók. Amennyiben más helyről származó illesztőprogramokat telepít, számítógépe nem biztos, hogy megfelelően fog működni.

#### **Visszatérés az illesztőprogram előző verziójához.**

*Windows XP*:

- **1** Kattintson a **Start**→ **Sajátgép**→ **Tulajdonságok**→ **Hardver**→ **Eszközkezelő** pontra.
- **2** Kattintson a jobb egérgombbal az eszközre, amelynek az illesztőprogramját telepítette, majd válassza a **Tulajdonságok** menüpontot.
- **3** Kattintson az **Illesztőprogram** fül→ **Visszaállítás** lehetőségére.

*Windows Vista*:

- **1** Kattintson a Windows Vista Start gombra <sup>(\*)</sup>, majd jobb egérgombbal a **Számítógép** elemre.
- **2** Kattintson a **Tulajdonságok**→ **Eszközkezelő** pontra.

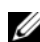

**MEGJEGYZÉS:** Megjelenhet a **Felhasználói fiók felügyelete** ablak. Ha rendszergazdai jogokkal rendelkezik a számítógépen, kattintson a **Folytatás** gombra. Ellenkező esetben az Eszközkezelő használatához kérjen segítséget a rendszergazdától.

- **3** Kattintson a jobb egérgombbal az eszközre, amelynek az illesztőprogramját telepítette, majd válassza a **Tulajdonságok** menüpontot.
- **4** Kattintson az **Illesztőprogram** fül→ **Visszaállítás** lehetőségre.

Ha az illesztőprogram visszaállítása nem oldotta meg a problémát, használja a rendszer-visszaállítást (lásd: ["Az operációs rendszer visszaállítása" a 54 oldalon\)](#page-53-0) a számítógép korábbi, az új eszköz illesztőprogramjának telepítése előtti állapotára való visszaállításához.

#### **A Drivers and Utilities adathordozó használata**

Ha sem az illesztőprogram-visszaállítás, sem a rendszer-visszaállítás (lásd "Az [operációs rendszer visszaállítása" a 54 oldalon](#page-53-0)) nem oldja meg a problémát, telepítse újra az illesztőprogramot a *Drivers and Utilities* CD-ről.

**1** A Windows munkaasztal megjelenítése után helyezze be a *Drivers and Utilities* CD/DVD-t.

Ha első alkalommal használja a *Drivers and Utilities* adathordozót, folytassa a lépés 2 lépéssel. Ha nem, folytassa a lépés 5 lépéssel.

**2** Amikor elindul a *Drivers and Utilities* CD/DVD telepítő programja, kövesse a képernyőn megjelenő utasításokat.

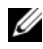

**MEGJEGYZÉS:** Legtöbb esetben a *Drivers and Utilities* program automatikusan elindul. Ha nem, indítsa el a Windows Explorert, kattintson a média meghajtón, hogy megjelenítse a tartalmát, majd kattintson kettőt az **autorcd.exe** állományon.

- **3** Amikor megjelenik az **InstallShield Wizard Complete** (A telepítővarázsló elkészült) ablak, távolítsa el a *Drivers and Utilities* lemezt és kattintson a **Finish** (Befejezés) gombra a számítógép újraindításához.
- **4** A Windows munkaasztal megjelenítése után helyezze be újra a *Drivers and Utilities* adathordozót.
- **5** A **Welcome Dell System Owner** (Üdvözöljük a Dell rendszer tulajdonosát!) képernyő megjelenésekor kattintson a **Tovább** gombra.
	- **MEGJEGYZÉS:** A *Drivers and Utilities* (illesztőprogramok és segédprogramok) adathordozó csak az eredetileg a számítógépbe telepített hardverekhez tartozó illesztőprogramokat jeleníti meg. Ha más hardvert is telepített, lehet, hogy az új hardver illesztőprogramja nem jelenik meg. Amennyiben ezek az illesztőprogramok nem jelennek meg, lépjen ki a *Drivers and Utilities* (Illesztőprogramok és segédprogramok) programból. Az illesztőprogramról az eszköz dokumentációjában olvashat tudnivalókat.

Egy üzenet szerint az adathordozó észleli a számítógépben lévő hardvereket.

A számítógép által használt illesztőprogramok automatikusan megjelennek nardvereket.<br>A számítógép által használt illesztőprogramok automatikusan meg<br>a **Saját illesztőprogramok — A forrás CD azonosította ezeket az eszközöket a rendszerben** ablakban.

**6** Kattintson az újratelepíteni kívánt illesztőprogramra, és kövesse a képernyőn megjelenő utasításokat.

Ha egy adott illesztőprogram nem szerepel a listában, akkor az illesztőprogramra nincs szüksége az operációs rendszernek.

#### **Az illesztőprogramok manuális újratelepítése**

Miután kicsomagolta az illesztőprogram fájljait a merevlemezre a korábbi részben leírt módon:

- **1** Kattintson a Windows Vista Start gombra <sup>1</sup>, majd jobb egérgombbal a **Számítógép** elemre.
- **2** Kattintson a **Tulajdonságok**→ **Eszközkezelő** pontra.

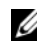

**MEGJEGYZÉS:** Megjelenhet a **Felhasználói fiók felügyelete** ablak. Ha rendszergazdai jogokkal rendelkezik a számítógépen, kattintson a **Folytatás** gombra. Ellenkező esetben az Eszközkezelő használatához kérjen segítséget a rendszergazdától.

**3** Kattintson duplán annak az eszköznek a típusára, amelyhez telepíti az illesztőprogramot (például, **Audio** vagy **Video**).

- **4** Kattintson duplán annak az eszköznek a nevére, amelyhez telepíti az illesztőprogramot.
- **5** Kattintson az **Illesztőprogram** fülön→ **Illesztőprogram frissítése**→ **Illesztőprogram keresése a számítógépen** elemre.
- **6** Kattintson a **Tallózás** gombra, és keresse meg azt a helyet, ahová előzőleg másolta az illesztőprogramokat.
- **7** Amikor megjelenik a megfelelő illesztőprogram neve, kattintson az illesztőprogram nevére, majd→ **OK**→ **Tovább** gombokra.
- **8** Kattintson a **Befejezés** gombra, és indítsa újra a számítógépet.

# <span id="page-53-0"></span>**Az operációs rendszer visszaállítása**

Az operációs rendszert a következő módokon állíthatja vissza:

- A Microsoft Windows Rendszer-visszaállítás a számítógépet egy korábbi működési állapotba helyezi vissza, az adatfájlok érintése nélkül. Az operációs rendszer visszaállítására és az adatfájlok megőrzésére használja első megoldásként a rendszer-visszaállítási szolgáltatást.
- A Symantec Dell PC Restore segédprogramja (Windows XP esetén) és a Dell Factory Image Restore segédprogramja (Windows Vista esetén) visszaállítja a merevlemezt a számítógép vásárlásakor működőképes állapotra. Mindkét segédprogram végleg töröl minden adatot a merevlemezről, és eltávolít minden programot, amelyet Ön a számítógép kézhezvétele óta telepített. A Dell PC Restore vagy a Dell Factory Image Restore szolgáltatást csak abban az esetben használja, ha a rendszervisszaállítás nem oldotta meg az operációs rendszer problémáját.
- Amennyiben *Operating System* (Operációs rendszer) lemezt kapott a számítógéphez, annak használatával is visszaállíthatja az operációs rendszert. Azonban az *Operating System* lemez használata is töröl minden adatot a merevlemezről. A lemezt *csak* abban az esetben használja, ha a rendszer-visszaállítás nem oldotta meg az operációs rendszer problémáját.

#### <span id="page-53-1"></span>**A Microsoft Windows Rendszer-visszaállítás segédprogramjának használata**

A Windows operációs rendszer rendszer-visszaállítás funkciója segítségével a számítógép visszaállítható egy korábbi, működőképes állapotra (az adatfájlok érintése nélkül), ha a hardverben, szoftverben vagy más rendszerbeállításban történt módosítás miatt a rendszer nemkívánatos működési állapotba került. A Rendszer-visszaállítás bármely módosítása a számítógépen teljes mértékben visszafordítható.

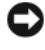

**FIGYELMEZTETÉS:** Az adatfájlokról rendszeresen készítsen biztonsági másolatot. A rendszer-visszaállítás nem követi nyomon az adatfájlokat, és nem is állítja helyre őket.

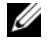

**MEGJEGYZÉS:** A dokumentumban ismertetett eljárások a Windows alapértelmezett nézetére érvényesek, és nem feltétlenül érvényesek, ha a Dell™ számítógépen a Windows Classic nézetet állítja be.

*MEGJEGYZÉS: Állítsa a Dell™ számítógépét a Windows klasszikus nézetére.* 

#### **A rendszer-visszaállítás indítása**

*Windows XP*:

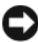

**FIGYELMEZTETÉS:** Mielőtt a számítógépét visszaállítaná egy korábbi működési állapotra, minden nyitott fájlt mentsen el, és zárja be a futó programokat. A rendszer teljes visszaállításáig ne módosítson, nyisson meg vagy töröljön fájlokat, programokat.

- **1** Kattintson a **Start**→ **Minden program**→ **Kellékek**→ **Rendszereszközök**→ **Rendszer-visszaállítás** pontra.
- **2** Válassza a **Számítógép visszaállítása egy korábbi időpontra** vagy a **Visszaállítási pont létrehozása** lehetőséget.
- **3** Kattintson a **Tovább** gombra, és kövesse a képernyőn megjelenő további utasításokat.

*Windows Vista*:

- **1** Kattintson a **Start** gombra **.**
- **2** A Keresés indítása mezőbe írja be, hogy System Restore (Rendszervisszaállítás), majd nyomja meg az <Enter> billentyűt.
	- **MEGJEGYZÉS:** Megjelenhet a **Felhasználói fiók felügyelete** ablak. Ha rendelkezik rendszergazdai jogokkal a számítógépen, kattintson a **Folytatás** gombra; ellenkező esetben a művelet folytatása érdekében forduljon a rendszergazdához.
- **3** Kattintson a **Next** gombra, és kövesse a képernyőn megjelenő további utasításokat.

Abban az esetben, ha a rendszer-visszaállítás nem oldotta meg a problémát, visszavonhatja a legutolsó rendszer-visszaállítást.

#### **Az utolsó rendszer-visszaállítás visszavonása**

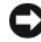

**FIGYELMEZTETÉS:** Az utolsó rendszer-visszaállítás visszavonása előtt mentsen el, és zárion be minden nyitott fájlt, maid lépien ki minden futó programból. A rendszer teljes visszaállításáig ne módosítson, nyisson meg vagy töröljön fájlokat, programokat.

*Windows XP*:

**1** Kattintson a **Start**→ **Minden program**→ **Kellékek**→ **Rendszereszközök**→ **Rendszer-visszaállítás** pontra.

**2** Kattintson az **Utolsó visszaállítás visszavonása** lehetőségre, majd a **Tovább** gombra.

*Windows Vista*:

- **1** Kattintson a **Start** gombra .
- **2** A Keresés indítása mezőbe írja be, hogy System Restore (Rendszervisszaállítás), majd nyomja meg az <Enter> billentyűt.
- **3** Kattintson az **Utolsó visszaállítás visszavonása** lehetőségre, majd a **Tovább** gombra.

#### **A rendszer-visszaállítás engedélyezése**

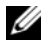

**MEGJEGYZÉS:** A Windows Vista nem tiltja le a rendszer-visszaállítást; függetlenül a kevés lemezhelytől. Ennél fogva, az alábbi lépések csak a Windows XP esetén érvényesek.

Ha 200 MB-nál kevesebb szabad lemezterülettel rendelkező Windows XP programot telepít újra, a rendszer-visszaállítás automatikusan le van tiltva.

A rendszer-visszaállítás állapotának megtekintéséhez:

- **1** Kattintson a **Start**→ **Vezérlőpult**→ **Teljesítmény és karbantartás**→ **Rendszer** pontra.
- **2** Kattintson a **Rendszer-visszaállítás** fülre, és győződjön meg róla, hogy a **Rendszer-visszaállítás kikapcsolása** jelölőnégyzet nincs bejelölve.

#### **A Dell™ PC Restore és a Dell Factory Image Restore használata**

**FIGYELMEZTETÉS:** A Dell PC Restore vagy a Dell Factory Image Restore szolgáltatás véglegesen töröl minden adatot a merevlemezről, eltávolít minden olyan programot és illesztőprogramot, amit Ön a számítógép átvétele óta telepített. Ha módja van rá, készítsen biztonsági mentést az adatokról e szolgáltatások használata előtt. A PC Restore vagy a Dell Factory Image Restore szolgáltatást csak abban az esetben használja, ha a rendszer-visszaállítás nem oldotta meg az operációs rendszer problémáját.

**MEGJEGYZES:** Előfordulhat, hogy a Symantec Dell PC Restore és a Dell Factory Image Restore segédprogram némely országban vagy némely számítógépen nem működik.

A DellPC Restore (Windows XP) vagy Dell Factory Image Restore (Windows Vista) segédprogramját az operációs rendszer visszaállítására csak utolsó lehetőségként használja. Ezek a szolgáltatások a merevlemezt a számítógép vásárlásakor működőképes állapotra állítják vissza. Minden a számítógép kézhezvétele óta telepített program és fájl, — többek között az adatfájlok is véglegesen törlődnek a merevlemezről. Az adatfájlok közé tartoznak a dokumentumok, a számolótáblák, az e-mail üzenetek, a digitális fényképek, a zenefájlok stb. Amennyiben lehetséges, készítsen biztonsági mentést minden adatról a PC Restore vagy a Factory Image Restore használata előtt.

#### **Windows XP: Dell PC Restore**

A PC Restore segédprogram használata:

**1** Kapcsolja be a számítógépet.

A rendszerindítási folyamat során egy kék sáv jelenik meg a **www.dell.com** szöveggel a képernyő tetején.

**2** A kék sáv megpillantása után azonnal nyomja meg a <Ctrl><F11> billentyűkombinációt.

Amennyiben nem nyomja meg a <Ctrl><F11> billentyűkombinációt időben, várja meg, amíg az operációs rendszer betöltődik, majd ismét indítsa újra a számítógépet.

**FIGYELMEZTETÉS:** Amennyiben nem akarja folytatni a PC visszaállítást, kattintson a **Reboot** (Újraindítás) gombra.

**3** Kattintson a **Restore** (Visszaállítás), majd a **Confirm** (Megerősítés) gombra.

A visszaállítási folyamat körülbelül 6–10 percet vesz igénybe.

**4** Amikor erre utasítást kap, kattintson a **Finish** (Befejezés) gombra a számítógép újraindításához.

**MEGJEGYZÉS:** Ne kapcsolja ki kézzel a számítógépet. Kattintson a **Finish** gombra, és várja meg, amíg a számítógép teljesen újraindul.

**5** Amikor erre utasítást kap, kattintson a **Yes** (Igen) gombra.

A számítógép újraindul. Mivel a számítógép visszaállt eredeti működőképes állapotára, a megjelenő képernyők (például a végfelhasználói licencszerződés) ugyanazok, mint amelyek a számítógép legelső bekapcsolásakor megjelentek.

**6** Kattintson a **Tovább** gombra.

Megjelenik a **Rendszer-visszaállítás** képernyő, és a számítógép újraindul.

**7** Miután a számítógép újraindult, kattintson az **OK** gombra.

A PC Restore eltávolítása:

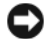

**FIGYELMEZTETÉS:** A Dell PC visszaállítás végleges eltávolítása a merevlemezről végleg törli a PC visszaállítási szolgáltatást a számítógépről. Miután eltávolította a Dell PC visszaállítási szolgáltatását, nem fogja tudni többé ennek használatával visszaállítani a számítógép operációs rendszerét.

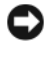

A Dell PC Restore segítségével a merevlemez visszaállítható a számítógép vásárlásakor működőképes állapotra. Javasoljuk, hogy *ne* távolítsa el a PC Restore segédprogramot a számítógépről, még annak érdekében sem, hogy merevlemez-területet nyerjen. Amennyiben eltávolítja a PC Restore segédprogramot a merevlemezről, ezt soha nem vonhatja vissza, és soha többé nem fogja tudni a PC Restore használatával visszaállítani számítógépe operációs rendszerének eredeti állapotát.

- **1** Lépjen be a számítógépre helyi rendszergazdai jogosultságokkal.
- **2** A Microsoft Windows intézőben menjen a **c:\dell\utilities\DSR** helyre.
- **3** Kattintson duplán a **DSRIRRemv2.exe** fájlnévre.

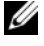

**MEGJEGYZÉS:** Amennyiben nem helyi rendszergazdai jogosultságokkal lép be, megjelenik egy üzenet, amely közli, hogy rendszergazdaként kell belépnie. Kattintson a **Quit** (Kilépés) gombra, majd jelentkezzen be helyi rendszergazdaként.

**MEGJEGYZÉS:** Amennyiben számítógépének merevlemezén nem található PC Restore partíció, egy üzenet jelenik meg, hogy a partíció nem található. Kattintson a **Quit** (Kilépés) gombra; nincs törölhető partíció.

- **4** Kattintson az **OK** gombra a PC Restore számítógépről való eltávolításához.
- **5** Kattintson a **Yes** (Igen) gombra, amikor megjelenik a jóváhagyási üzenet.

A PC Restore partíció törlődik, és az újonnan felszabadult lemezterület hozzáadódik a merevlemezen lévő szabad lemezterülethez.

- **6** Kattintson jobb egérgombbal a **helyi lemezre (C)** a Windows Intézőben, kattintson a **Tulajdonságok** menüpontra, és ellenőrizze, hogy a lemezterület-többlet elérhetőségét tükrözi-e a **Szabad terület** megnövelt értéke.
- **7** Kattintson a **Finish** (Befejezés) gombra a **PC Restore Removal** (PC visszaállítás eltávolítása) ablak bezárásához, és indítsa újra a számítógépet.

#### **Windows Vista: Dell Factory Image Restore**

- **1** Kapcsolja be a számítógépet. Ha a Dell embléma megjelenésekor többször lenyomja az <F8> gombot, megjelenik a Vista Speciális rendszerindítási beállítások ablaka.
- **2** Válassza ki a **Számítógép javítása** elemet. Megjelenik a System Recovery Options(Rendszerjavítási opciók) ablak.
- **3** Válasszon billentyűzetet, majd kattintson a **Tovább** gombra.
- **4** A javítási opciók eléréséhez jelentkezzen be helyi rendszergazdaként. A parancssor eléréséhez írja be a felhasználó neve mezőbe, hogy administrator (rendszergazda), majd kattintson az **OK** gombra.
- **5** Kattintson a **Dell Factory Image Restore** (Dell gyári rendszerképvisszaállítás) elemre.

**MEGJEGYZÉS:** A konfigurációtól függően lehetséges, hogy először a **Dell Factory Tools** elemet, majd a **Dell Factory Image Restore** elemet kell kiválasztania.

Megjelenik a Dell Factory Image Restore üdvözlőképernyő.

**6** Kattintson a **Next** (Tovább) gombra.

Megjelenik a Confirm Data Deletion (adattörlés jóváhagyása) ablak.

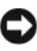

**FIGYELMEZTETÉS:** Amennyiben nem akarja folytatni a Factory Image Restore segédprogramot, kattintson a **Cancel** (Mégse) gombra.

**7** Kattintson a jelölőnégyzetbe, hogy jóváhagyja a merevlemez újraformázását és a rendszer szoftverek gyári állapotra történő visszaállítását, majd kattintson a **Next** (Tovább) gombra.

Elkezdődik a visszaállítási folyamat, amely öt vagy több percet is igénybe vehet. Az operációs rendszer és a gyárilag telepített alkalmazások visszaállításakor megjelenik egy üzenet.

**8** Kattintson a **Finish** (Befejez) gombon, hogy újraindítsa a számítógépet.

#### **Az Operating System (Operációs rendszer) adathordozó használata**

#### **Előkészületek**

Amennyiben a Windows operációs rendszer újratelepítését fontolgatja egy újonnan telepített illesztőprogrammal fennálló probléma kijavítása érdekében, először próbálja meg használni a Windows Device Driver Rollback (Windows Eszköz-illesztőprogram visszagörgetése) segédprogramot. Lásd: "Visszatérés az illesztőprogram előző verziójához." a 52 oldalon. Ha az Eszköz-illesztőprogram visszagörgetése nem oldotta meg a problémát, használja a Microsoft Windows Rendszer-visszaállítást az operációs rendszer korábbi, az új eszköz illesztőprogramjának telepítése előtti állapotára való visszaállításához. Lásd: "A [Microsoft Windows Rendszer-visszaállítás segédprogramjának használata" a](#page-53-1)  [54 oldalon.](#page-53-1)

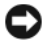

**FIGYELMEZTETÉS:** A telepítés végrehajtása előtt az elsődleges merevlemezen lévő minden adatfájlról készítsen biztonsági másolatot. A hagyományos merevlemezkonfigurációk esetében az elsődleges meghajtó a számítógép által először észlelt meghajtó.

A Windows újratelepítéséhez szüksége van a Dell™ *Operációs rendszer* és a Dell *Illesztőprogramok és segédprogramok* adathordozókra.

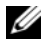

**MEGJEGYZÉS:** Az *Illesztőprogramok és segédprogramok* adathordozó a számítógép összeszerelésekor telepített illesztőprogramokat tartalmazza. Használja a Dell *Illesztőprogramok és segédprogramok* adathordozót bármely szükséges illesztőprogram betöltéséhez. Attól függően, hogy honnan rendelte a számítógépet, vagy hogy kérte-e az adathordozót, a Dell *Illesztőprogramok és segédprogramok* lemez és az *Operációs rendszer* lemez nem biztos, hogy a számítógép részét képezik.

#### **A Windows újratelepítése**

Az újratelepítés 1-2 órát vehet igénybe. Az operációs rendszer újratelepítése után az egyes eszközök illesztőprogramjait, a vírusvédelmi programokat és egyéb szoftvereket is ismételten fel kell telepítenie.

- **1** Mentsen el, és zárjon be minden nyitott fájlt, majd lépjen ki minden nyitott programból.
- **2** Helyezze be az *Operációs rendszer* lemezt.
- **3** Amennyiben a Install Windows (Windows telepítése) üzenet megjelenik, kattintson a **Kilépés** gombon.
- **4** Indítsa újra a számítógépet.

Amikor a DELL embléma megjelenik, azonnal nyomja meg az <F12> billentyűt.

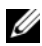

**MEGJEGYZÉS:** Ha túl sokáig vár és megjelenik az operációs rendszer logója, várjon tovább, amíg megjelenik a Microsoft® Windows® asztal; majd kapcsolia ki a számítógépet, és próbálja újra.

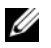

**MEGJEGYZÉS:** Az alábbi lépések csak egyszer változtatják meg a rendszerindítási sorrendet. Következő indításkor a számítógép a rendszerbeállítások programban megadott eszközről fog beindulni.

**5** Amikor megjelenik az indítóeszközök listája, jelölje ki a **CD/DVD/CD-RW meghajtót** majd nyomja meg az <Enter> gombot.

**A CD-ROM-ról való indításhoz** nyomjon meg bármilyen gombot és kövesse a képernyőn megjelenő utasításokat.

6

# **Információforrások**

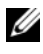

**MEGJEGYZÉS:** Néhány szolgáltatás vagy adathordozó opcionális, ezért nem minden számítógépnél található meg. Néhány szolgáltatás vagy adathordozó nem minden országban érhető el.

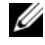

**MEGJEGYZÉS:** A számítógéphez kiegészítő információk is tartozhatnak.

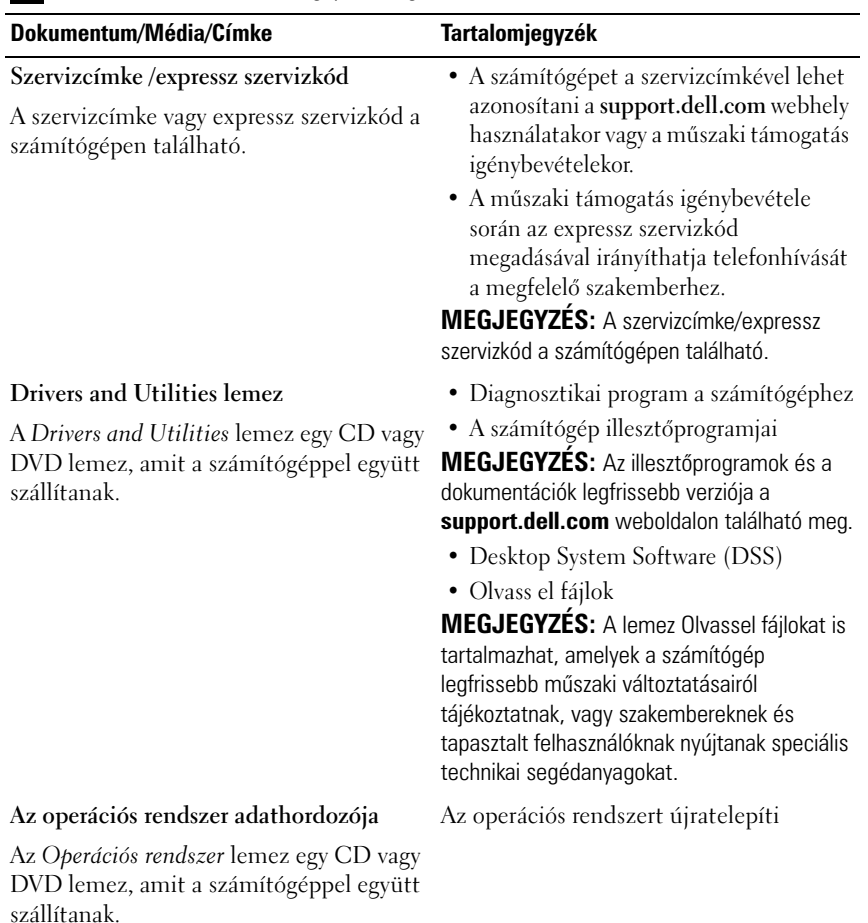

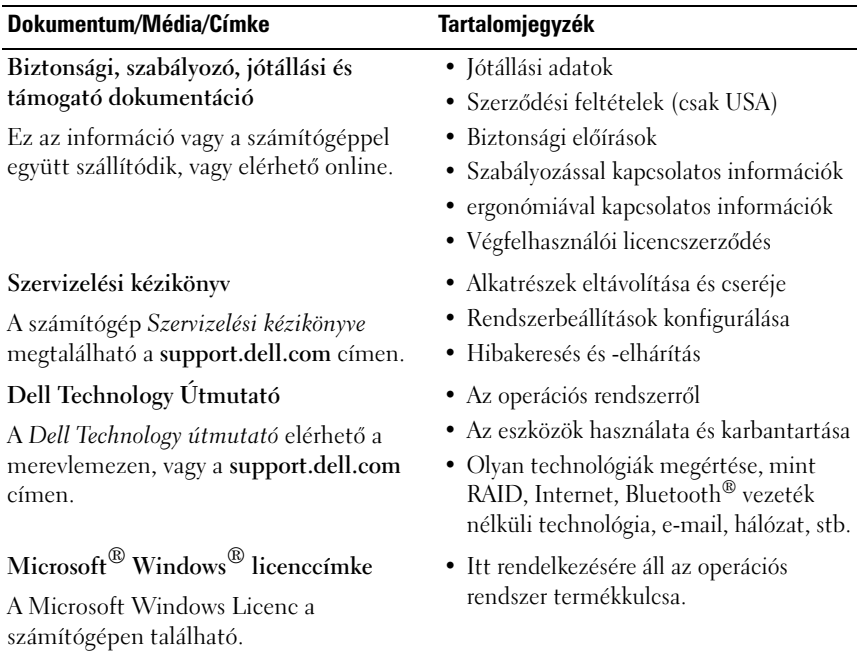

# **Segítségkérés**

# **Segítségszerzés**

#### **VIGYÁZAT! Amennyiben el kell távolítani a számítógép burkolatát, először húzza ki a tápellátás kábelt és a modem kábeleket az elektromos aljzatból. Kövesse a számítógéphez kapott biztonsági utasításokat.**

Amennyiben problémát tapasztal a számítógéppel, az alábbi lépésekben leírtak végrehajtásával diagnosztizálhatja, és elháríthatja a problémát:

- **1** A számítógép problémájára vonatkozó információkat és műveleteket itt találja: ["Hibaelhárítási javaslatok" a 43 oldalon](#page-42-0).
- **2** A Dell Diagnostics futtatási műveleteit lásd itt: "Dell Diagnosztika" a [42 oldalon.](#page-41-1)
- **3** Töltse ki a(z) "Diagnosztikai ellenőrzőlista" a 68 oldalon című részt.
- **4** Vegye igénybe a Dell Support honlapon (**support.dell.com**) elérhető online szolgáltatásokat a telepítési és hibaelhárítási műveletekhez. A Dell online bővebb támogatási listáját megtalálhatja az alábbi helyen: "Online [Szolgáltatások" a 64 oldalon](#page-63-0).
- **5** Amennyiben az előző lépések nem oldották meg a problémát, nézze meg a(z) ["Kapcsolatba lépés a Dell-lel" a 69 oldalon](#page-68-1) című részt.

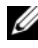

**MEGJEGYZÉS:** Hívja a Dell támogatást a számítógép közelében lévő telefonról, hogy az ügyfélszolgálat munkatársa segíthessen a szükséges műveletek elvégzésében.

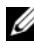

**MEGJEGYZÉS:** Nem minden országban áll rendelkezésre a Dell expressz szervizkód rendszer.

A Dell automatizált telefonos rendszerének utasítására, írja be az expressz szervizkódot, hogy a hívás a megfelelő ügyfélszolgálati munkatárshoz kerüljön. Amennyiben nincsen expressz szervizkódja, nyissa meg a **Dell Accessories** mappát, duplán kattintson az **expressz szervizkód** ikonra, és kövesse az utasításokat.

A Dell Support használatával kapcsolatos utasításokért lásd: ["Műszaki](#page-63-1)  [támogatás és ügyfélszolgálat" a 64 oldalon](#page-63-1).

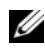

**MEGJEGYZÉS:** Az alábbi szolgáltatások némelyike nem mindig elérhető az Egyesült Államokon kívül. Hívja fel a Dell képviseletet az elérhetőséggel kapcsolatos információkért.

#### <span id="page-63-1"></span>**Műszaki támogatás és ügyfélszolgálat**

A Dell ügyfélszolgálata készséggel ad választ minden Dell™ hardverrel kapcsolatos kérdésre. Ügyfélszolgálatunk munkatársai számítógép alapú diagnosztikát használnak a gyors és pontos válaszok érdekében.

A Dell támogatási szolgálat elérhetőségét megtekintheti a "Telefonhívás előtti [teendők" a 67 oldalon](#page-66-0) című részben, majd keresse meg a lakóhelyének megfelelő elérhetőséget, vagy látogasson el a **support.dell.com** oldalra.

#### **DellConnect™**

DellConnect egy egyszerű online hozzáférési eszköz, ami lehetővé teszi, hogy a Dell ügyfélszolgálati alkalmazottja egy szélessávú kapcsolattal hozzáférjen a számítógépjéhez, majd diagnosztizálja, és megjavítsa a hibát az Ön felügyelete mellett. További információkért látogasson el a **support.dell.com** oldalra, és kattintson a **DellConnect** pontra.

#### <span id="page-63-0"></span>**Online Szolgáltatások**

A Dell termékeit és szolgáltatásait az alábbi webhelyeken ismerheti meg:

**www.dell.com**

**www.dell.com/ap** (csak Ázsia/Csendes-óceán térsége)

**www.dell.com/jp** (csak Japán)

**www.euro.dell.com** (csak Európa)

**www.dell.com/la** (Latin Amerika és Karib-térség országai)

**www.dell.ca** (csak Kanada)

A Dell Support az alábbi webhelyeken és e-mail címeken keresztül érhető el:

• Dell Support webhelyek **support.dell.com support.jp.dell.com** (csak Japán) **support.euro.dell.com** (csak Európa)

- Dell Support e-mail címek mobile\_support@us.dell.com support@us.dell.com la-techsupport@dell.com (csak Latin Amerika és Karib-térség országai) apsupport@dell.com (csak Ázsia/Csendes-óceán térsége)
- Dell Marketing és Sales e-mail címek apmarketing@dell.com (csak Ázsia/Csendes-óceán térsége) sales\_canada@dell.com (csak Kanada)
- Névtelen fájlátviteli protokoll (FTP)

#### **ftp.dell.com**

Lépjen be anonymous (névtelen) felhasználóként, és használja az e-mail címét, mint jelszó.

#### **AutoTech Service**

A Dell automatizált támogatási szolgálata—AutoTech—a Dell ügyfelei által feltett, hordozható és asztali számítógépekkel kapcsolatos leggyakoribb kérdésekre tartalmaz előre rögzített válaszokat.

Amikor felhívja az AutoTech-et, a telefon gombjainak megnyomásával válassza ki a kérdéseire vonatkozó témákat. A lakóhelyének megfelelő telefonszámot megtalálhatja itt: ["Kapcsolatba lépés a Dell-lel" a 69 oldalon](#page-68-1).

#### **Automatizált rendelési állapot szolgálat**

A Dell-nél rendelt bármely termék státuszát ellenőrizheti a **support.dell.com** weblapon, vagy felhívhatja az automatizált rendelési állapot szolgálatot. A rögzített hang megkéri Önt a rendelés megtalálásához és jelentéséhez szükséges adatok megadására. A lakóhelyének megfelelő telefonszámot megtalálhatja itt: ["Kapcsolatba lépés a Dell-lel" a 69 oldalon.](#page-68-1)

### **Problémák a rendeléssel**

Amennyiben problémája van rendelésével, például hiányzó vagy hibás alkatrészek, helytelen számlázás, forduljon a Dell ügyfélszolgálatához. Híváskor készítse elő számláját vagy a csomagszelvényét. A lakóhelyének megfelelő telefonszámot megtalálhatja itt: ["Kapcsolatba lépés a Dell-lel" a 69 oldalon.](#page-68-1)

# **Termékinformáció**

Ha információra van szüksége a Dell-nél kapható további termékekkel kapcsolatban, vagy ha megrendelést szeretne feladni, látogasson el a **www.dell.com** weboldalra. A lakóhelyének megfelelő telefonszámért, vagy, ha kereskedelmi ügyintézővel szeretne beszélni, lásd a ["Kapcsolatba lépés a Dell](#page-68-1)[lel" a 69 oldalon](#page-68-1) című részt.

### **Eszközök visszaküldése garanciális javításra vagy visszafizetésre**

Készítsen elő minden javításra vagy visszafizetésre visszaküldendő eszközt, az alábbiak szerint:

**1** Hívja fel a Dell-t, hogy kapjon egy Visszaküldött termékazonosító számot, és írja rá olvashatóan, jól kivehetően a dobozra.

A lakóhelyének megfelelő telefonszámot megtalálhatja itt: ["Kapcsolatba](#page-68-1)  [lépés a Dell-lel" a 69 oldalon.](#page-68-1) Küldje el a számla másolatát, és a visszaküldés okát is írja Ie részletesen.

- **2** Küldje el a diagnosztikai ellenőrzőlistát (lásd: "Diagnosztikai ellenőrzőlista" a 68 oldalon), feltüntetve a futtatott teszteket és a Dell Diagnostics hibaüzeneteit (lásd: "Kapcsolatba lépés a Dell-lel" a [69 oldalon](#page-68-1)).
- **3** Készülékcsere vagy visszafizetés esetén küldje el az eszköz(ök)höz tartozó kellékeket (tápkábelek, szoftveres hajlékonylemezek, útmutatók stb.).
- **4** A visszaküldésre szánt berendezést csomagolja az eredeti (vagy azzal egyenértékű) csomagolásba.

A szállítási költségeket Ön vállalja. Szintén Ön felelős a visszaküldött termék biztosításáért, valamint vállalja a termék eltűnésének fennálló kockázatát a szállítás közben. Utánvételes csomagokat nem fogadunk el.

Azokat a csomagokat, amelyek az előírt szükségleteknek nem tesznek eleget, visszaküldjük a feladónak.

# <span id="page-66-0"></span>**Telefonhívás előtti teendők**

**MEGJEGYZÉS:** Híváskor készítse elő az Express szervizkódot. A kód segítségével a Dell automata telefonos támogatásrendszere hatékonyabban irányítja hívását a megfelelő helyre. A Szervizcímkén szereplő számot is kérhetik Öntől (a számítógép hátulján vagy alján található).

Ne felejtse el kitölteni a Diagnosztikai ellenőrzőlistát (lásd: "Diagnosztikai ellenőrzőlista" a 68 oldalon). Amennyiben lehetséges, kapcsolja be a számítógépet, mielőtt felhívja a Dell-t segítségért, és a számítógép közelében lévő készülékről telefonáljon. Előfordulhat, hogy megkérik néhány parancs begépelésére, részletes információ átadására működés közben, vagy, hogy próbáljon ki más lehetséges hibaelhárítási lépést magán a számítógépen. Győződjön meg róla, hogy a számítógép dokumentációi elérhetőek.

**VIGYÁZAT! Mielőtt a számítógép belsejében bármilyen javításhoz kezd, olvassa el a számítógéphez kapott biztonsági utasításokat.**

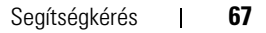

#### **Diagnosztikai ellenőrzőlista**

Név:

Dátum:

Cím:

Telefonszám:

Szervizcímke (vonalkód a számítógép hátulján vagy alján):

Expressz szervizkód:

Visszaküldött termék azonosítószáma (ha kapott ilyet a Dell műszaki támogatást ellátó munkatársától):

Operációs rendszer és verziója:

Eszközök:

Bővítőkártyák:

Csatlakozott hálózathoz? Igen Nem

Hálózat, verzió és hálózati adapter:

Programok és verziók:

Nézze át az operációs rendszer dokumentációit, hogy meghatározhassa a rendszerindító fájlok tartalmát. Ha a számítógéphez nyomtató csatlakozik, nyomtasson ki minden fájlt. Ha mégsem, mentse el az összes fájl tartalmát, mielőtt felhívná a Dell-t.

Hibaüzenet, hangkód vagy diagnosztikai kód:

A probléma leírása és a végrehajtott hibaelhárítási műveletek:

# <span id="page-68-1"></span><span id="page-68-0"></span>**Kapcsolatba lépés a Dell-lel**

Az Egyesült Államokban lévő ügyfelek hívják a 800-WWW-DELL (800-999- 3355) számot.

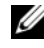

**MEGJEGYZÉS:** Amennyiben nem rendelkezik aktív Internet kapcsolattal, elérhetőséget találhat a megrendelőlapon, számlán, csomagolás szelvényen vagy a Dell termékkatalógusban.

A Dell többféle online és telefonos támogatási és szolgáltatási megoldást kínál. Az elérhetőség országonként és termékenként változik, és előfordulhat, hogy néhány szolgáltatás nem áll rendelkezésre az Ön régiójában. A Dell-t kereskedelmi, műszaki támogatás vagy ügyfélszolgálati ügyek miatt felkeresheti a:

- **1** Látogasson el a **support.dell.com** címre és ellenőrizze, hogy az Ön országa vagy régiója szerepel-e a **Choose A Country/Region** (Válasszon országot/régiót) legördülő menüben a lap alján.
- **2** Kattintson a bal oldalon található **Lépjen kapcsolatba velünk** pontra, és válassza ki a megfelelő szolgáltatást vagy támogatást, amelyre szüksége van.
- **3** Lépjen kapcsolatba a Dell-el az Önnek legkényelmesebb módon.

# **Függelék**

# **FCC nyilatkozat (csak az USA-ban)**

### **FCC** "B" osztály

A berendezés rádiófrekvenciás energiát gerjeszt, használ és sugározhat, és amennyiben nem a gyártó útmutatásai alapján telepítik és használják, interferenciát okozhat a televízió- és rádiójelek vételében. A készülék a tesztelés alapján megfelel az FCC-szabályok 15. pontjában ismertetett, B osztályú digitális eszközökre vonatkozó határértéknek.

Az eszköz megfelel az FCC-szabályok 15. pontjában foglaltaknak. A működésre a következő két feltétel vonatkozik:

- **1** Az eszköz nem okozhat káros interferenciát.
- **2** Az eszköznek tolerálnia kell az eszközt érő bármilyen interferenciát, beleértve azt az interferenciát is, amely nemkívánatos működést okozhat.

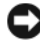

**FIGYELMEZTETÉS:** Az FCC rendelkezéseinek megfelelően a Dell Inc. kifejezett jóváhagyása hiányában az eszközön végzett mindennemű változtatás vagy módosítás semmissé teheti a készülék működtetési jogát.

A határértékeket úgy állapították meg, hogy azok lakóterületen történő használatkor is ésszerű védelmet nyújtsanak az ártalmas interferencia ellen. Arra azonban nincs garancia, hogy bizonyos esetekben nem lép fel interferencia. Ha a készülék zavart okoz a rádió-távközlési szolgáltatásokban (ez megállapítható a készülék ki- és bekapcsolásával), az alábbi intézkedésekkel próbálhatja kiküszöbölni az interferenciát:

- a vevőantenna átirányításával.
- a számítógép áthelyezésével a vevőkészülékhez képest.
- a számítógép távolabbra helyezésével a vevőkészüléktől.
- a számítógép más aljzatba csatlakoztatásával úgy, hogy azt a vevőkészüléktől eltérő áramköri ág táplálja.

Szükség esetén forduljon további tanácsért a Dell műszaki támogatásának képviselőjéhez, esetleg egy tapasztalt rádió- vagy televízió-szerelőhöz.

Az FCC rendelkezésekkel összhangban az alábbi információkat bocsátjuk rendelkezésre a jelen dokumentumban ismertetett eszközzel vagy eszközökkel kapcsolatban:

- Product name: Dell™ Vostro™ 410
- Model number: DCGAF
- Cégnév: Dell Inc. Worldwide Regulatory Compliance & Environmental Affairs One Dell Way Round Rock, TX 78682 USA 512-338-4400

**MEGJEGYZÉS:** További jogszabályokra vonatkozó információkért, lásd a számítógéphez mellékelt szabályozási dokumentációt.

## **A Macrovision termékére vonatkozó nyilatkozat**

Ez a termék olyan szerzői jogokkal védett technológiát tartalmaz, amelyre U.S. szabadalmak és más szellemi tulajdonjogok érvényesek. A szerzői jog hatálya alá tartozó védelmi technológia kizárólag a Macrovision Corporation engedélyével, csak otthoni vagy egyéb korlátozott megtekintési célra használható fel, amennyiben a Macrovision Corporation más felhatalmazást nem ad. Tilos a termék visszafejtése vagy gépi kódból történő visszafordítása.
# **Tárgymutató**

# **A**

adathordozó [Drivers and Utilities \(meghajtók](#page-60-0)  és segédprogramok), 61 [operációs rendszer, 61](#page-60-1) [Az operációs rendszer](#page-60-1) 

adathordozója, 61

# **B**

beállítás [Internet, 18](#page-17-0)

# **C**

csatlakozás [Internet, 18](#page-17-1) csatlakoztatás [hálózat, 15](#page-14-0) [monitor, 11](#page-10-0) [tápkábelek, 14](#page-13-0)

#### **D**

Dell [gyári lemezkép visszaállítása, 56](#page-55-0) [kapcsolatba lépés, 63,](#page-62-0) [69](#page-68-0) [Műszaki frissítés szolgálat, 48](#page-47-0)

[Műszaki támogatás és](#page-63-0)  ügyfélszolgálat, 64 [Support segédprogram, 48](#page-47-1) [szoftver frissítések, 48](#page-47-1) Dell Diagnostics [indítás a Drivers and Utilities](#page-42-0)  CD-ről, 43 [indítás a merevlemezről, 42](#page-41-0) [Dell Diagnosztika, 42](#page-41-1) [Dell gyári lemezkép](#page-57-0)  visszaállítása, 58 [Dell Technology Útmutató, 62](#page-61-0) [DellConnect, 64](#page-63-1) [Desktop System Software, 61](#page-60-2) diagnosztika [Dell, 42](#page-41-1) [hangkódok, 31](#page-30-0) dokuemntáció [Dell Technology Útmutató, 62](#page-61-0) [dokumentáció, 61](#page-60-3) [szervizelési kézikönyv, 62](#page-61-1) [Drivers and Utilities \(meghajtók](#page-51-0)  és segédprogramok) [adathordozó, 52,](#page-51-0) [61](#page-60-0) Drivers and Utilities lemez

[Dell Diagnosztika, 42](#page-41-1)

# **E**

[ergonómiával kapcsolatos](#page-61-2)  információk, 62

[Express Service Code, 61](#page-60-4)

## **F**

[Factory Image Restore - gyári](#page-55-0)  rendszerkép-visszaállítás, 56 [Fájlok és beállítások átvitele](#page-19-0)  varázsló, 20

frissítések [szoftver és hardver, 48](#page-47-0)

#### **H**

[hangkódok, 31](#page-30-0) [hibaelhárítás, 31,](#page-30-1) [62](#page-61-3) [a programok és a Windows](#page-46-0)  kompatibilitása, 47 [Dell Diagnostics, 42](#page-41-1) [hibaüzenetek, 33](#page-32-0) [javaslatok, 43](#page-42-1) [kék képernyő, 47](#page-46-1) [memória, 45](#page-44-0) [program összeomlik, 46](#page-45-0) [számítógép nem válaszol, 46](#page-45-0) [szoftver, 46-](#page-45-0)[47](#page-46-0) [üzemelési, 44](#page-43-0) [üzemelési fények, 31](#page-30-2) [üzemjelző fény állapotok, 44](#page-43-0) [visszaállítás korábbi állapotba, 54](#page-53-0) hibaüzenetek [hangkódok, 31](#page-30-0)

## **I**

illesztőprogramok [azonosítás, 51](#page-50-0) [újratelepítés, 51](#page-50-1) [visszatérés az illesztőprogram](#page-51-1)  előző verziójához, 52 [Információk átvitele az új](#page-19-0)  számítógépre, 20 [információkeresés, 61](#page-60-3) Internet [beállítás, 18](#page-17-0) [csatlakozás, 18](#page-17-1)

## **K**

[kapcsolatba lépés a Dell-lel,](#page-62-0) [63,](#page-62-0) [69](#page-68-0)

#### **M**

[meghajtók, 51](#page-50-2) [Drivers and Utilities \(meghajtók](#page-60-0)  és segédprogramok) adathordozó, 61 memória [hibaelhárítás, 45](#page-44-0) műszaki adatok [a számítógép adatai, 25](#page-24-0) [áramellátás, 29](#page-28-0) [bővítőbusz, 26-](#page-25-0)[27](#page-26-0) [csatlakozók, 27](#page-26-1) [fizikai, 30](#page-29-0) [kezelőszervek és LED-ek, 29](#page-28-1)

[környezeti, 30](#page-29-1) [meghajtók, 27](#page-26-2) [memória, 25](#page-24-1) [processzor, 25](#page-24-2) [videó, 26](#page-25-1)

# **O**

operációs rendszer [adathordozó, 59](#page-58-0) [Dell Factory gyári lemezkép](#page-55-1)  visszaállítása, 56 [rendszervisszaállítás, 54](#page-53-0) [számítógép visszaállítás, 56](#page-55-1) [újratelepítés, 61](#page-60-1) [operációs rendszer](#page-61-4)  termékkulcsa, 62

#### **P**

[PC visszaállítás, 56](#page-55-1) problémák [visszaállítás korábbi állapotba, 54](#page-53-1)

#### **R**

[Rendszervisszaállítás, 54](#page-53-0) [engedélyezés, 56](#page-55-2)

## **S**

[S.M.A.R.T, 41](#page-40-0) specifikációk [audió, 26](#page-25-2)

[szervizcímke, 61](#page-60-5) [Szervizelési kézikönyv, 62](#page-61-1) szoftver [frissítések, 48](#page-47-0) [hibaelhárítás, 46-](#page-45-1)[47](#page-46-2) [problémák, 47](#page-46-0) [újratelepítés, 51](#page-50-3)

## **T**

[támogatás, 63](#page-62-0) [DellConnect, 64](#page-63-1) [helyi, 64](#page-63-2) [kapcsolatba lépés a Dell-lel, 69](#page-68-0) [műszaki támogatás és](#page-63-0)  ügyfélszolgálat, 64 [online szolgáltatások, 64](#page-63-2) [telefonszámok, 69](#page-68-0) telepítés [gyorstelepítés, 11](#page-10-1)

#### **U**

újratelepítés [illesztőprogramok és](#page-50-1)  segédprogramok, 51 [szoftver, 51](#page-50-3) üzembe helyezés [a számítógép elhelyezése zárt](#page-15-0)  szekrényben, 16 üzemelés [hibaelhárítás, 44](#page-43-0) [üzemjelző fény állapotok, 44](#page-43-0)

# **V**

varázslók [Fájlok és beállítások átvitele](#page-19-0)  varázsló, 20 [programkompatibilitási](#page-46-0)  varázsló, 47

#### **W**

[Windows licenccímke, 62](#page-61-5) Windows Vista [Dell Factory gyári lemezkép](#page-55-1)  [visszaállítása, 56,](#page-55-1) [58](#page-57-0) [Illesztőprogram-visszaállítás, 52](#page-51-2) [Program-kompatibilitási](#page-46-0)  varázsló, 47 [reinstalling, 61](#page-60-1) [Rendszervisszaállítás, 54](#page-53-0) Windows XP [Fájlok és beállítások átvitele](#page-19-0)  varázsló, 20 [Illesztőprogram-visszaállítás, 52](#page-51-3) [Internet kapcsolat beállítása, 18](#page-17-2) [PC visszaállítás, 56](#page-55-1) [Rendszervisszaállítás, 54](#page-53-0) [újratelepítés, 61](#page-60-1) [visszatérés az illesztőprogram](#page-51-3)  [előző verziójához, 52](#page-51-3)